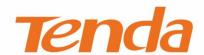

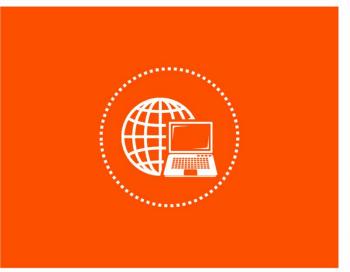

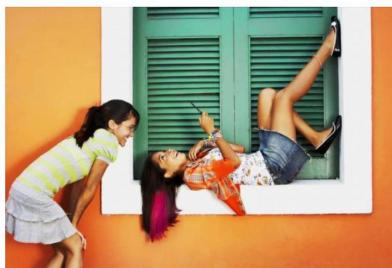

# W6-S Wireless In-Wall Access Point User Guide

### **Copyright Statement**

© 2017 Shenzhen Tenda Technology Co., Ltd. All rights reserved.

record is a registered trademark legally held by Shenzhen Tenda Technology Co., Ltd. Other brand and product names mentioned herein are trademarks or registered trademarks of their respective holders. Copyright of the whole product as integration, including its accessories and software, belongs to Shenzhen Tenda Technology Co., Ltd. No part of this publication can be reproduced, transmitted, transcribed, stored in a retrieval system, or translated into any language in any form or by any means without the prior written permission of Shenzhen Tenda Technology Co., Ltd.

### Disclaimer

Pictures, images and product specifications herein are for references only. To improve internal design, operational function, and/or reliability, Tenda reserves the right to make changes to the products without obligation to notify any person or organization of such revisions or changes. Tenda does not assume any liability that may occur due to the use or application of the product described herein. Every effort has been made in the preparation of this document to ensure accuracy of the contents, but all statements, information and recommendations in this document do not constitute a warranty of any kind, express or implied.

### **Preface**

Thank you for choosing Tenda! Please read this user guide before you start with W6-S.

### **Conventions**

The typographical elements that may be found in this document are defined as follows.

| Item                | Presentation | Example                                                |
|---------------------|--------------|--------------------------------------------------------|
| Cascading menus     | >            | System > Live Users                                    |
| Parameter and value | Bold         | Set <b>User Name</b> to <b>Tom</b> .                   |
| Variable            | Italic       | Format: XX:XX:XX:XX:XX                                 |
| UI control          | Bold         | On the <b>Policy</b> page, click the <b>OK</b> button. |
| Message             | u n          | The "Success" message appears.                         |

The symbols that may be found in this document are defined as follows.

| Symbol       | Meaning                                                                                                    |
|--------------|----------------------------------------------------------------------------------------------------|
| <b>NOTE</b>  | This symbol is used to highlight information of importance or special interest. Ignoring this type of note may result in ineffective configurations, loss of data or damage to device. |
| <b>₽</b> TIP | This symbol is used to highlight a procedure that will save time or resources.                                                                                                    |

## **Acronyms and Abbreviations**

| Acronym or<br>Abbreviation | Full Spelling                         |  |
|----------------------------|---------------------------------------|--|
| AP                         | Access Point                          |  |
| DDNS                       | Dynamic Domain Name System            |  |
| DHCP                       | Dynamic Host Configuration Protocol   |  |
| DLNA                       | Digital Living Network Alliance       |  |
| DMZ                        | Demilitarized Zone                    |  |
| DNS                        | Domain Name System                    |  |
| IPTV                       | Internet Protocol Television          |  |
| ISP                        | Internet Service Provider             |  |
| L2TP                       | Layer 2 Tunneling Protocol            |  |
| MPPE                       | Microsoft Point-to-Point Encryption   |  |
| PPP                        | Point To Point Protocol               |  |
| PPPoE                      | Point-to-Point Protocol over Ethernet |  |

| Acronym or<br>Abbreviation | Full Spelling                      |
|----------------------------|------------------------------------|
| PPTP                       | Point to Point Tunneling Protocol  |
| SSID                       | Service Set Identifier             |
| STB                        | Set Top Box                        |
| URL                        | Uniform Resource Locator           |
| VLAN                       | Virtual Local Area Network         |
| VPN                        | Virtual Private Network            |
| WISP                       | Wireless Internet Service Provider |
| WPS                        | WiFi Protected Setup               |

### **Additional Information**

For more information, search this product model on our website at <a href="http://www.tendacn.com">http://www.tendacn.com</a>.

### **Technical Support**

If you need more help, contact us by any of the following means. We will be glad to assist you as soon as possible.

|         | Global: (86) 755-27657180     |       |                  |
|---------|-------------------------------|-------|------------------|
|         | United States: 1-800-570-5892 |       |                  |
|         | Canada: 1-888-998-8966        |       | and Observed     |
| Hotline | Hong Kong: 00852-81931998     | Email | support@tenda.cn |
|         | Australia: 1300787922         |       |                  |
|         | New Zealand: 800787922        |       |                  |
|         | http://www.tendacn.com        | S     | tendasz          |
| Website |                               | Skype |                  |

## **Contents**

| 1 | Get to Know Your Device                                                                  | 6  |
|---|------------------------------------------------------------------------------------------|----|
|   | 1.1 Overview                                                                             | 6  |
|   | 1.2 Appearance                                                                           | 6  |
|   | 1.2.1 Button, LED Indicator, and Ports                                                   | 6  |
|   | 1.2.2 Label                                                                              | 7  |
| 2 | Application Scenarios                                                                    | 8  |
|   | 2.1 Large Apartment or Villa                                                             | 8  |
|   | 2.1.1 Deploying the AP with a Tenda Router That Includes the AP Controller Functionality | 8  |
|   | 2.1.2 Deploying the AP with Another Brand's Router                                       | 10 |
|   | 2.2 Hotel                                                                                | 12 |
| 3 | Login                                                                                    | 16 |
|   | 3.1 Logging In to the Web UI of the AP                                                   | 16 |
|   | 3.2 Logging Out of the Web UI of the AP                                                  | 17 |
|   | 3.3 Management UI Layout                                                                 | 18 |
|   | 3.4 Common Buttons                                                                       | 18 |
| 4 | Quick Setup                                                                              | 20 |
|   | 4.1 Overview                                                                             | 20 |
|   | 4.2 Setup Procedures                                                                     | 21 |
|   | 4.2.1 AP Mode                                                                            | 21 |
|   | 4.2.2 Client+AP Mode                                                                     | 22 |
| 5 | Status                                                                                   | 24 |
|   | 5.1 System Status                                                                        | 24 |
|   | 5.2 Wireless Status                                                                      | 25 |
|   | 5.3 Traffic Statistics                                                                   | 26 |
|   | 5.4 Wireless Clients                                                                     | 26 |
| 6 | Network Settings                                                                         | 27 |
|   | 6.1 LAN Setup                                                                            | 27 |
|   | 6.1.1 Overview                                                                           | 27 |
|   | 6.1.2 Changing the LAN IP Address of the AP                                              | 28 |
|   | 6.2 DHCP Server                                                                          | 30 |
|   | 6.2.1 Overview                                                                           | 30 |
|   | 6.2.2 Configuring the DHCP Server                                                        | 30 |
|   | 6.2.3 Viewing the DHCP Client List                                                       | 31 |

| 7 | Wireless Settings                            | 32 |
|---|----------------------------------------------|----|
|   | 7.1 Basic Settings                           | 32 |
|   | 7.1.1 Overview                               | 32 |
|   | 7.1.2 Changing the Basic Settings            | 33 |
|   | 7.1.3 Examples of Configuring Basic Settings | 38 |
|   | 7.2 RF Settings                              | 61 |
|   | 7.2.1 Overview                               | 61 |
|   | 7.2.2 Changing the RF Settings               | 62 |
|   | 7.3 Channel Scan                             | 64 |
|   | 7.3.1 Overview                               | 64 |
|   | 7.3.2 Scanning Channels                      | 64 |
|   | 7.4 Advanced Settings                        | 65 |
|   | 7.4.1 Overview                               | 65 |
|   | 7.4.2 Changing the Advanced Settings         | 65 |
|   | 7.5 Access Control                           | 67 |
|   | 7.5.1 Overview                               | 67 |
|   | 7.5.2 Configuring Access Control             | 67 |
|   | 7.5.3 Example of Configuring Access Control  | 68 |
|   | 7.6 QVLAN Settings                           | 69 |
|   | 7.6.1 Overview                               | 69 |
|   | 7.6.2 Configuring the QVLAN Function         | 69 |
|   | 7.6.3 Example of Configuring QVLAN Settings  | 71 |
| 8 | SNMP                                         | 73 |
|   | 8.1 Overview                                 | 73 |
|   | 8.1.1 SNMP Management Framework              | 73 |
|   | 8.1.2 Basic SNMP Operations                  | 73 |
|   | 8.1.3 SNMP Protocol Version                  | 73 |
|   | 8.1.4 MIB Introduction                       | 74 |
|   | 8.2 Configuring the SNMP Function            | 74 |
|   | 8.3 Example of Configuring the SNMP Function | 75 |
| 9 | Tools                                        | 77 |
|   | 9.1 Firmware Upgrade                         | 77 |
|   | 9.2 Date & Time                              | 77 |
|   | 9.2.1 System Time                            | 77 |
|   | 9.2.2 Login Timeout                          | 79 |
|   | 9.3 Logs                                     | 80 |
|   | 9.3.1 Viewing Logs                           | 80 |

|       | 9.3.2 Configuring Log Settings                   | . 80 |
|-------|--------------------------------------------------|------|
| 9.4 ( | Configuration Management                         | . 83 |
|       | 9.4.1 Backing Up and Restoring Configurations    | . 83 |
|       | 9.4.2 Restoring the Factory Settings             | . 83 |
| 9.5   | Account Management                               | . 85 |
| 9.6 เ | Diagnostics Tool                                 | . 85 |
| 9.7 [ | Device Reboot                                    | . 86 |
|       | 9.7.1 Manually Rebooting the AP                  | . 87 |
|       | 9.7.2 Configuring the AP to Automatically Reboot | . 87 |
| 9.8 เ | .ED Control                                      | . 88 |
| 9.9 ( | Jplink Detection                                 | . 88 |
|       | 9.9.1 Overview                                   | . 88 |
|       | 9.9.2 Configuring Uplink Detection               | . 89 |
|       |                                                  |      |

## Get to Know Your Device

### 1.1 Overview

Tenda wireless in-wall access point offers a wireless transmission rate of up to 300 Mbps. It can be powered by an 802.3af PoE switch. Adopting a design adaptable to an 86 type wall mount junction box, it can blend into the interiors of villas, large apartments and hotels and provide perfect wireless connection.

## 1.2 Appearance

This section describes the button, LED indicator, ports, and label of the AP.

### 1.2.1 Button, LED Indicator, and Ports

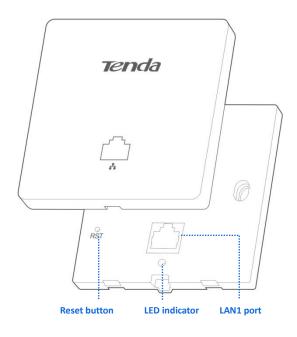

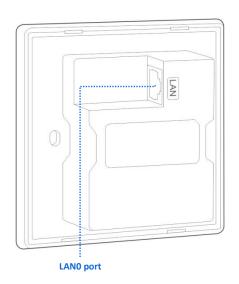

#### **Reset Button**

It is visible after the front cover of the AP is removed. After the AP is powered on, you can use a paper clip to hold down this button for 8 seconds to restore the factory settings.

### **LED Indicator**

| LED Indicator  | Blinking: The AP is working properly.                                                  |
|----------------|----------------------------------------------------------------------------------------|
| LED Illulcator | Off: The AP is not powered on, the indicator has been turned off, or the AP is faulty. |

### **LAN1 Port**

Located on the front of the AP, this port is connected to a computer or switch for exchanging data in 10/100 Mbps auto-negotiation mode.

### **LANO Port**

It is located on the back of the AP for supplying power to the AP through PoE and exchanging data in 10/100 Mbps auto-negotiation mode. Connect this port using an Ethernet cable to an IEEE 802.3af PoE switch or PoE power supply equipment to supply power to the AP.

### **1.2.2** Label

It is visible after the front cover of the AP is removed. The following figure shows its position.

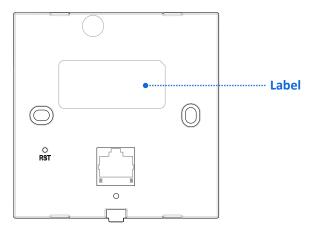

The label is described as follows:

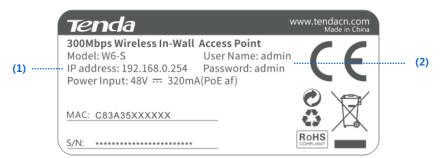

- (1): Default IP address of the AP. You can use this IP address to log in to the web UI of the AP.
- (2): Default user name and password of the web UI of the AP.

## 2 Application Scenarios

## 2.1 Large Apartment or Villa

## **2.1.1** Deploying the AP with a Tenda Router That Includes the AP Controller Functionality

For a large apartment or villa, you are recommended to adopt the Tenda wireless product suite, which includes a wired router (such as G3), a PoE switch (such as TEF1109P), and 4 to 8 W6-S. Deploy one W6-S in each room and place the router and switch in an electronic junction box.

Perform the following procedure:

#### **Step 1** Connect the devices.

Connect the WAN port of the router to the ADSL or optical modem. Connect a LAN port of the router to the Uplink port of the PoE switch. Connect the LANO port of each AP to a PoE port of the switch using the in-wall Category 5 UTP cable led into each 86 type wall mount junction box used to mount the APs. Connect a computer for configuring the AP to the LAN port of the router. See the following figure.

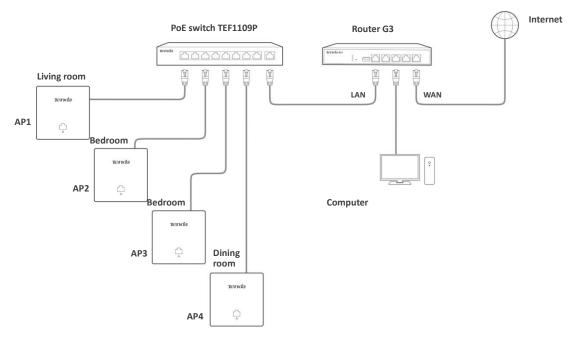

**Step 2** Log in to the web UI of the router.

Start a web browser, enter the management IP address of the router (default: 192.168.0.252), and press **Enter**. Set your password on the page that appears, and click **OK** to access the home page of the web UI.

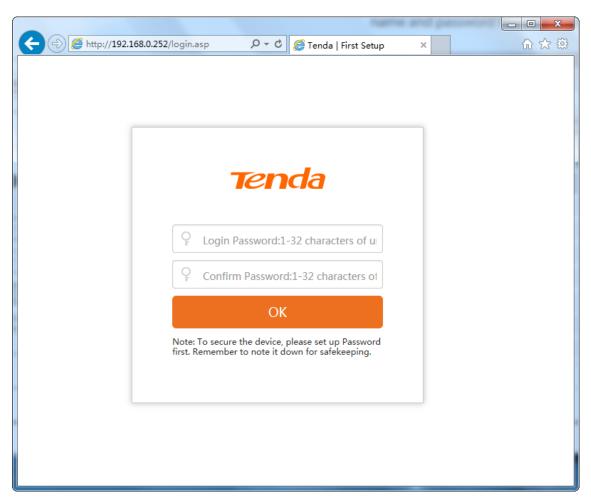

### Step 3 Configure the APs.

Choose **AC Management > Wireless Settings**, select **Enable** to enable the AP management function. In the first rule, change the **SSID** value to your network wireless name (such as **Tenda**), select an authentication type (such as **WPA2-PSK**), and set a wireless network password (such as **12345678**). Click **OK** to save the settings. For details about how to configure the AP on the router web UI, refer to the user guide for the router. The user guide is available at <a href="http://www.tendacn.com">http://www.tendacn.com</a>.

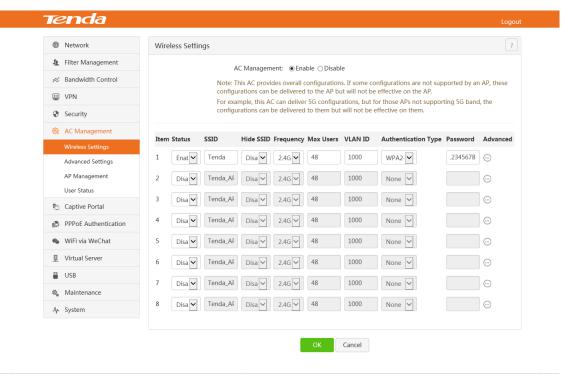

Website:tendacn.com | ©2017 Shenzhen Tenda Technology Co.,Ltd.

---End

### 2.1.2 Deploying the AP with Another Brand's Router

This section describes how to deploy the AP with another brand's router.

Perform the following procedure:

Step 1 Connect the devices.

See the following figure.

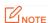

Connect one AP to the PoE switch, <u>change the IP address of the AP</u> to prevent IP address conflicts, and configure the AP. Then, repeat this procedure to configure the other APs.

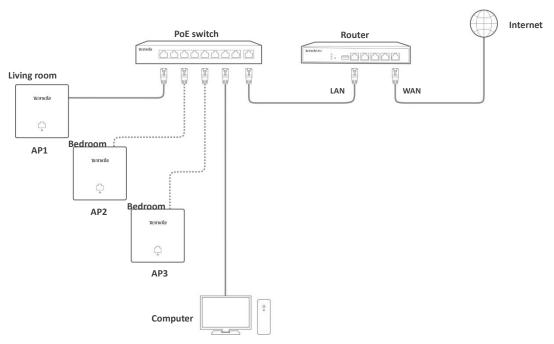

Set the IP address of your computer. (Windows 7 is taken as an example to describe the procedure.)

Use an Ethernet cable to connect the computer to the PoE switch. Right-click the network icon in the lower-right corner of the desktop of the computer, and click Open Network and Sharing Center, Local Area Connection, and then Properties. Double-click Internet Protocol Version 4 (TCP/IPv4), select Use the following IP address, set IP address to 192.168.10.X (X: 2 - 253) and Subnet mask to 255.255.255.0, and click OK.

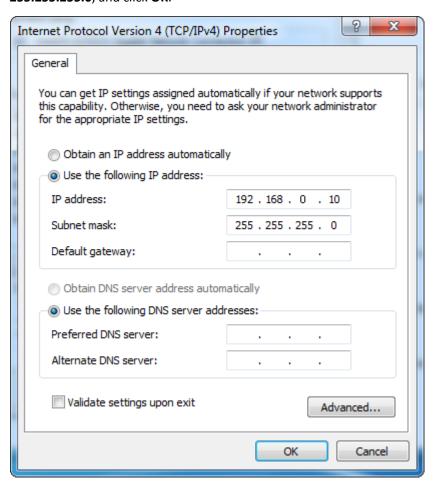

Step 3 Log in to the web UI of the AP.

Start a web browser, enter the management IP address of the AP (default: 192.168.0.254), and press

**Enter**. Enter the user name and password of the AP (default user name and password: **admin**) and click **Login**.

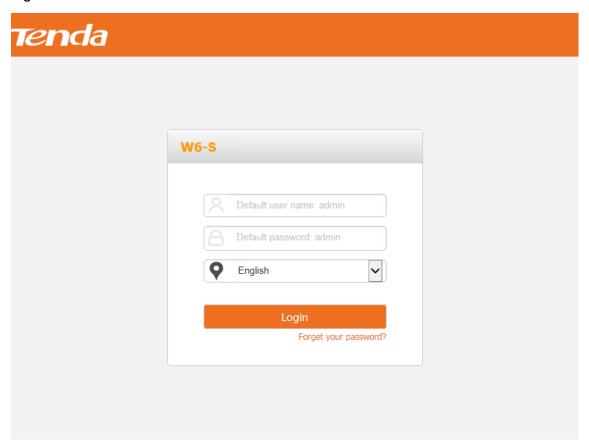

Step 4 Configure the AP.Configure the AP on the web UI. For details, refer to section 4 and the sections that follow.

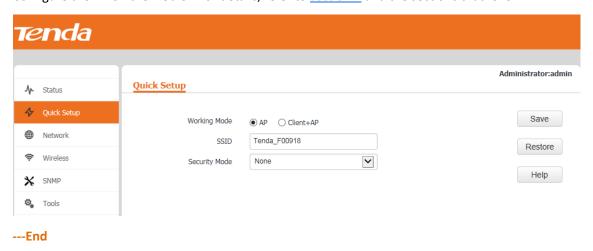

### 2.2 Hotel

A hotel may be deployed with a large number of APs. You can use Tenda wireless AP controller (such as M3) to configure and manage them centrally and efficiently.

Perform the following procedure:

Step 1 Connect the devices.
See the following figure.

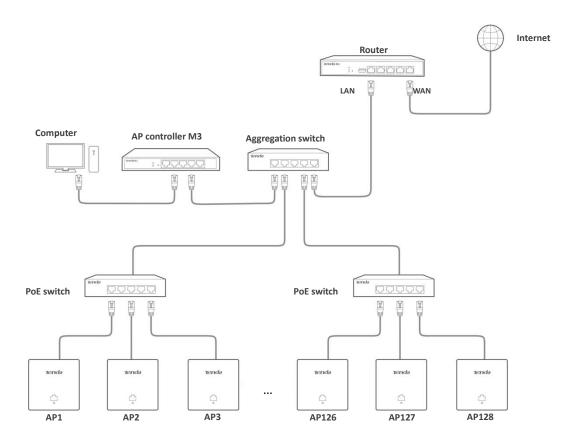

Set the IP address of your computer. (Windows 7 is taken as an example to describe the procedure.)

Use an Ethernet cable to connect the computer to the AP controller. Right-click the network icon in the lower-right corner of the desktop of the computer, and click Open Network and Sharing Center, Local Area Connection, and then Properties. Double-click Internet Protocol Version 4 (TCP/IPv4), select Use the following IP address, set IP address to 192.168.10.X (X: 2 - 253) and Subnet mask to 255.255.255.0, and click OK.

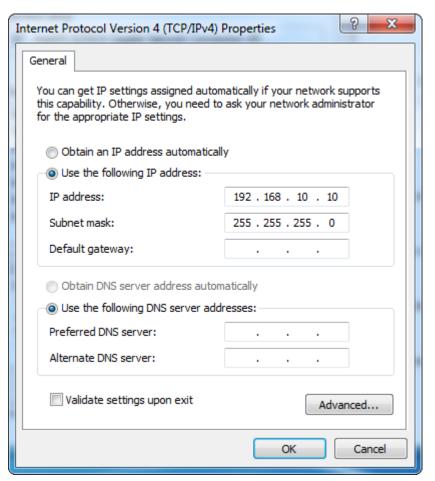

Step 3 Log in to the web UI of the AP controller.

Start a web browser, enter the management IP address of the AP controller (default: 192.168.10.1), and press Enter. Enter the user name and password of the AP controller (default user name and password: admin) and click Login.

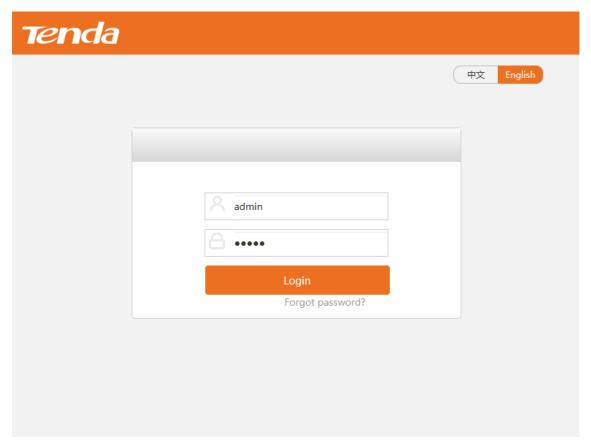

### **Step 4** Configure the APs.

Configure the APs on the web UI of the AP controller. For details about how to configure the AP on the web UI of the AP controller, refer to the user guide for the AP controller. The user guide is available at <a href="http://www.tendacn.com">http://www.tendacn.com</a>.

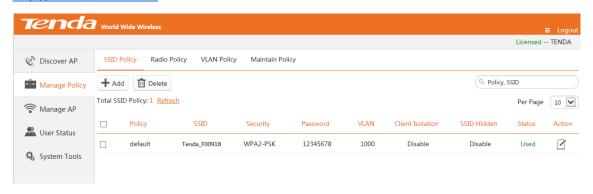

---End

The following chapters describe how to configure the AP on the web UI of the AP.

## 3 Login

## 3.1 Logging In to the Web UI of the AP

You can log in to the web UI of the AP using a web browser.

Perform the following procedure:

- Step 1 Use an Ethernet cable to connect the management computer to the AP or the switch connected to the AP.
- Step 2 Set IP address of your local area connection to 192.168.0.X (X: 2 253) and Subnet mask to 255.255.255.0.

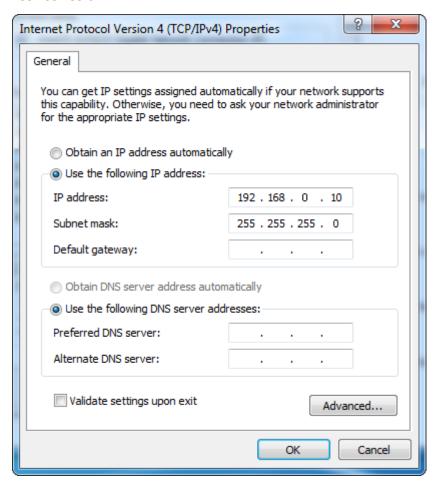

- Step 3 Start a web browser on the computer, enter the management IP address of the AP (default: 192.168.0.254) in the address bar, and press **Enter**.
- **Step 4** Enter the user name and password of the AP (default user name and password: **admin**) and press **Login**.

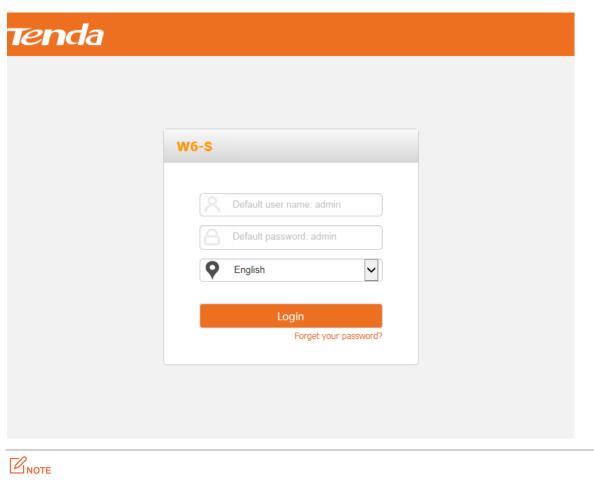

If this page is not displayed, refer to **Q1** in **FAQ**.

---End

You can now start configuring the AP.

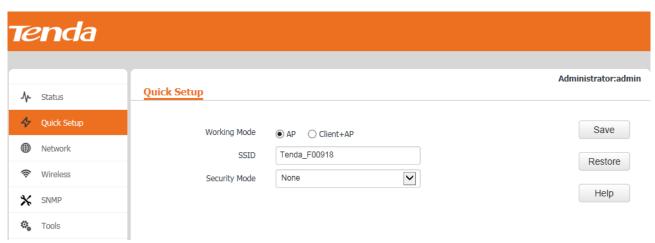

## 3.2 Logging Out of the Web UI of the AP

If you log in to the web UI of the AP and perform no operation within the <u>login timeout interval</u>, the AP logs you out. When you close the web browser, the system logs you out as well.

## 3.3 Management UI Layout

The web UI of the AP is composed of three parts, including the 2-level navigation tree, tab page area, and configuration area. See the following figure.

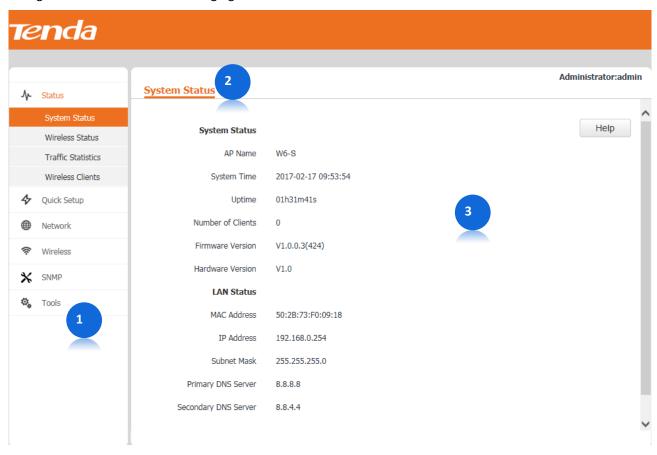

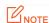

The functions and parameters dimmed on the web UI indicates that they are not supported by the AP or cannot be changed in the current configuration.

| Part | Name                    | Description                                                                     |
|------|-------------------------|---------------------------------------------------------------------------------|
| 1    | 2-level navigation tree | The navigation tree and tab page area enable you to access functions of the AP. |
| 2    | Tab page area           | Tunctions of the At .                                                           |
| 3    | Configuration area      | It enables you to view and modify configuration.                                |

## **3.4 Common Buttons**

The following table describes the common buttons available on the web UI of the AP.

| Button  | Description                                           |
|---------|-------------------------------------------------------|
| Refresh | It is used to update the content of the current page. |

| Button  | Description                                                                                            |  |
|---------|----------------------------------------------------------------------------------------------------|--|
| Save    | It is used to save the configuration on the current page and enable the configuration to take effect.  |  |
| Restore | It is used to change the current configuration on the current page back to the original configuration. |  |
| Help    | It is used to view help information corresponding to the settings on the current page.                 |  |

## 4 Quick Setup

### 4.1 Overview

This module enables you to quickly configure the AP so that wireless devices such as smart phones and pads can access the internet through the wireless network of the AP.

This AP can work in AP or Client+AP mode.

#### AP Mode

By default, the AP works in this mode. In this mode, the AP connects to the internet using an Ethernet cable and converts wired signals into wireless signals to provide wireless network coverage. See the following topology.

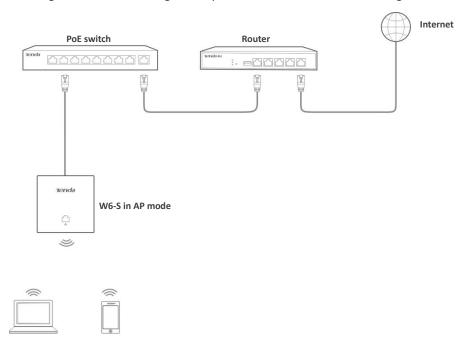

### Client+AP Mode

In this mode, the AP is wirelessly bridged to an upstream device (such as a wireless router or AP) to extend the wireless network coverage of the upstream device. See the following topology.

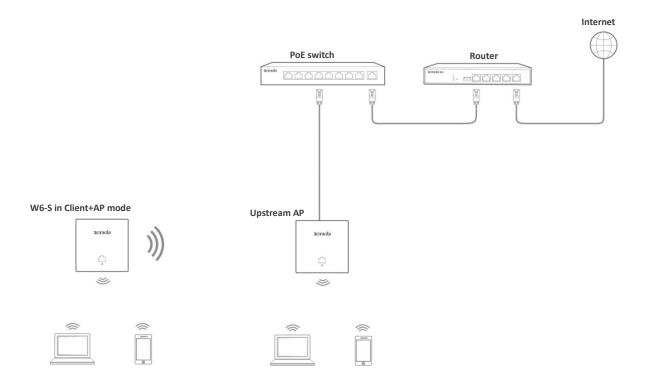

## **4.2** Setup Procedures

### **4.2.1** AP Mode

- **Step 1** Choose **Quick Setup**.
- **Step 2** Set **Working Mode** to **AP**.
- Step 3 (Optional) Change the value of SSID, which indicates the primary SSID of the AP, to your wireless network name.
- Step 4 Select a security mode from the Security Mode drop-down list box and set the corresponding parameters. (You are recommended to set Security Mode to WPA2-PSK and Encryption Algorithm to AES.)
- Step 5 Click Save.

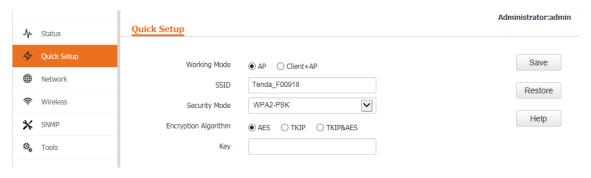

---End

#### Parameter description

| Parameter    | Description                                                      |
|--------------|------------------------------------------------------------------|
| Working Mode | It specifies the working mode of the AP.                         |
| SSID         | It specifies the primary SSID (wireless network name) of the AP. |

| Parameter     | Description                                                                                                    |
|---------------|----------------------------------------------------------------------------------------------------|
| Security Mode | It specifies the security mode of the wireless network of the AP. The options include: None, WEP, WPA-PSK, WPA2-PSK, Mixed WPA/WPA2-PSK, WPA, and WPA2. |

After the configuration, you can select the SSID on your wireless devices such as smart phones and enter your wireless network password to connect to the wireless network of the AP and access the internet through the AP.

### 4.2.2 Client+AP Mode

- Step 1 Choose Quick Setup.
- **Step 2** Set Working Mode to Client+AP.
- Step 3 Click Scan.

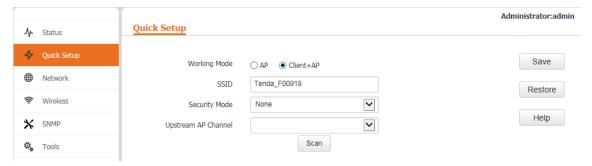

**Step 4** Select the wireless network to be extended from the wireless network list that appears.

Disable Scan

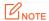

- If no wireless network is found, choose **Wireless** > **RF**, ensure that **Enable RF** is selected, and try scanning wireless network again.
- After a wireless network to be extended is selected, the AP identifies the SSID, security mode, and channel of the wireless network and enters them on the page. The other parameters including Key, RADIUS Server IP, RADIUS Port, and RADIUS Password must be entered manually.

#### Step 5 Click Disable Scan.

Channel Extension Signal Network Select SSID MAC Address Channel **Security Mode** Bandwidth Mode Channel Strength Tenda\_1 c8:3a:35:2d:5e:81 bgn 6 upper none -30dBm Tenda\_2 c8:3a:35:1e:63:41 2 -34dBm 20 ban none none 0 c8:3a:35:1e:ae:85 -34dBm Tenda 3 40 4 lower wpa&wpa2/aes ban

- Step 6 If the wireless network of the upstream device is encrypted, set Key to the wireless network password of the device or set RADIUS Server IP, RADIUS Port, and RADIUS Password to the IP address, port number, and password of the RADIUS server.
- Step 7 Click Save.

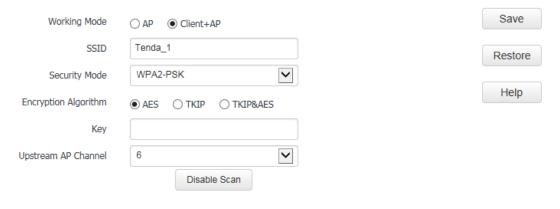

### ---End

After the configuration, you can select the SSID on your wireless devices such as smart phones and enter your wireless network password to connect to the wireless network of the AP and access the internet through the AP. If you do not know the SSID of the AP, go to the **Wireless > Basic** page.

## 5 Status

## **5.1** System Status

To access the page, choose **Status** > **System Status**.

The page displays the system and LAN port status of the AP.

Administrator:admin **System Status** Help **System Status** AP Name W6-S System Time 2017-02-17 14:10:44 Uptime 05h48m32s Number of Clients V1.0.0.3(424) Firmware Version Hardware Version V1.0 **LAN Status** MAC Address 50:2B:73:F0:09:18 IP Address 192.168.0.254 255.255.255.0 Subnet Mask Primary DNS Server 8.8.8.8

### Parameter description

Secondary DNS Server

8.8.4.4

| Parameter         | Description                                                                                                    |
|-------------------|----------------------------------------------------------------------------------------------------|
| AP Name           | It specifies the name of the AP. A unique AP name helps quickly identify the AP.  You can change the AP name on the <b>Network</b> > <b>LAN Setup</b> page.                       |
| System Time       | It specifies the current system time of the AP.                                                                                                    |
| Uptime            | It specifies the time that has elapsed since the AP was started last time.                                                                                                    |
| Number of Clients | It specifies the number of wireless clients currently connected to the AP.                                                                                                    |
| Firmware Version  | It specifies the firmware version number of the AP.                                                                                                    |
| Hardware Version  | It specifies the hardware version number of the AP.                                                                                                    |
| MAC Address       | It specifies the physical address of the LAN port of the AP. If you connect the AP to other devices using Ethernet cables, the AP uses this MAC address to communicate with those |

| Parameter                                            | Description                                                                                                    |
|------------------------------------------------------|----------------------------------------------------------------------------------------------------|
|                                                      | devices.                                                                                                    |
| IP Address                                           | It specifies the IP address of the AP.  The web UI of the AP is accessible at this IP address. You can change the IP address on the <b>Network &gt; LAN Setup</b> page.                                    |
| Subnet Mask                                          | It specifies the subnet mask of the IP address of the AP.                                                                                                    |
| Primary DNS<br>Server and<br>Secondary DNS<br>Server | <ul> <li>Primary DNS Server: It specifies the IP address of the primary DNS server of the AP.</li> <li>Secondary DNS Server: It specifies the IP address of the secondary DNS server of the AP.</li> </ul> |

## **5.2** Wireless Status

To access the page, choose **Status** > **Wireless Status**.

This page displays general RF settings and SSID status of the AP.

### Administrator:admin

### **Wireless Status**

|   | RF Status |              |
|---|-----------|--------------|
|   | On        | RF (On/Off)  |
|   | b/g/n     | Network Mode |
|   | 7         | Channel      |
| _ | 7         | Channel      |

| SSID Status  |                   |                  |               |  |
|--------------|-------------------|------------------|---------------|--|
| SSID         | MAC Address       | Enabled/Disabled | Security Mode |  |
| Tenda_F00918 | 50:2B:73:F0:09:19 | Enabled          | None          |  |
| Tenda_F00919 | 50:2B:73:F0:09:1A | Disabled         | None          |  |

### Parameter description

| Parameter   |                  | Description                                                                            |
|-------------|------------------|----------------------------------------------------------------------------------------|
| RF (On/Off) |                  | It specifies whether the wireless function of the AP is enabled.                       |
| RF Status   | Network Mode     | It specifies the current network mode of the AP.                                       |
|             | Channel          | It specifies the current working channel of the AP.                                    |
|             | SSID             | It specifies the names of all the wireless networks of the AP.                         |
| SSID        | MAC Address      | It specifies the physical addresses corresponding to the SSIDs of the AP.              |
| Status      | Enabled/Disabled | It specifies the status of the wireless networks corresponding to the SSIDs of the AP. |

| Parameter |               | Description                                                                                    |
|-----------|---------------|------------------------------------------------------------------------------------------------|
|           | Security Mode | It specifies the security modes of the wireless networks corresponding to the SSIDs of the AP. |

## **5.3** Traffic Statistics

To access the page, choose Status > Traffic Statistics.

This page displays the statistics about historical traffic of the wireless networks of the AP. To view the latest statistics, click **Refresh**.

| Fraffic Statistics |                     |                     |                        |                        | Administrator:admin |
|--------------------|---------------------|---------------------|------------------------|------------------------|---------------------|
| SSID               | Received<br>Traffic | Received<br>Packets | Transmitted<br>Traffic | Transmitted<br>Packets | Help                |
| Tenda_F00918       | 582.11MB            | 2792719             | 6.93MB                 | 31983                  | Refresh             |
| Tenda_F00919       | 0.00MB              | 0                   | 0.00MB                 | 0                      |                     |

## **5.4** Wireless Clients

To access the page, choose **Status** > **Wireless Clients**.

On this page, you can view information about the wireless clients connected to the wireless networks corresponding to the SSIDs of the AP.

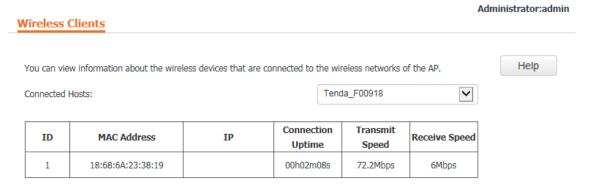

By default, the page displays information about the wireless clients connected to the wireless network corresponding to the primary SSID (first SSID) of the AP. To view information about the wireless clients connected to the wireless network corresponding to the other SSID, select the SSID from the drop-down list box in the upper-right corner.

## **6** Network Settings

## 6.1 LAN Setup

### 6.1.1 Overview

To access the page, choose **Network** > **LAN Setup**.

This page enables you to view the MAC address of the LAN port of the AP and set the name, port driving capability, IP obtaining method, and other related parameters of the AP.

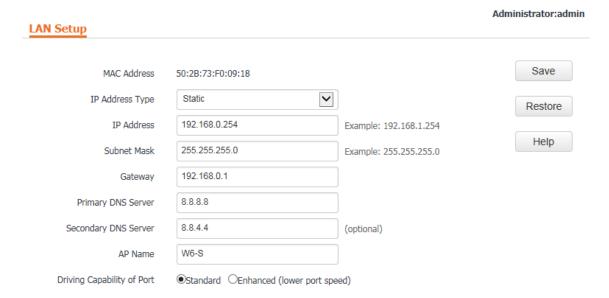

#### Parameter description

| Parameter       | Description                                                                                                    |
|-----------------|----------------------------------------------------------------------------------------------------|
| MAC Address     | It specifies the MAC address of the LAN port of the AP.  The default primary SSID of the AP is Tenda_XXXXXX, where XXXXXX indicates the last 6 characters of this MAC address.                                                 |
| IP Address Type | It specifies the IP address obtaining mode of the AP. The default option is <b>Static</b> .  • <b>Static</b> : It indicates that the IP address, subnet mask, gateway, and DNS server information of the AP is set manually.   |
|                 | • <b>Dynamic</b> : It indicates that the IP address, subnet mask, gateway, and DNS server information of the AP is obtained from a DHCP server on your LAN.  NOTE                                                              |
|                 | If <b>IP Address Type</b> is set to <b>Dynamic</b> , you can log in to the web UI of the AP only with the IP address assigned to the AP by the DHCP server. The IP address is specified on the client list of the DHCP server. |
| IP Address      | It specifies the IP address of the AP. The web UI of the AP is accessible at this IP address.                                                                                                    |

| Parameter                     | Description                                                                                                    |
|-------------------------------|----------------------------------------------------------------------------------------------------|
|                               | The default IP address is 192.168.0.254.                                                                                                    |
|                               | Generally, ensure that this IP address is in the same network segment as the LAN IP address of your LAN router connected to the internet, so that the AP can access the internet.                                                                                                    |
| Subnet Mask                   | It specifies the subnet mask of the IP address of the AP. The default subnet mask is 255.255.25.0.                                                                                                    |
|                               | It specifies the gateway IP address of the AP.                                                                                                    |
| Gateway                       | Generally, set the gateway IP address to the LAN IP address of your LAN router connected to the internet, so that the AP can access the internet.                                                                                                    |
|                               | It specifies the primary DNS server of the AP.                                                                                                    |
| Primary DNS<br>Server         | If your LAN router connected to the internet provides the DNS proxy function, this IP address can be the LAN IP address of the router. Otherwise, enter a correct DNS server IP address.                                                                                                    |
| Secondary DNS                 | It specifies the IP address of the secondary DNS server of the AP. This parameter is optional.                                                                                                    |
| Server                        | If a DNS server IP address in addition to the IP address of the primary DNS server is available, enter the additional IP address in this field.                                                                                                    |
|                               | It specifies the name of the AP. By default, the name is the model of the AP, such as W6-S.                                                                                                    |
| AP Name                       | You are recommended to change the name of the AP to indicate the location of the AP, such as Bedroom, so that you can easily identify the AP when managing many APs.                                                                                                    |
|                               | It specifies the driving capability of the LANO port of the AP.                                                                                                    |
|                               | • <b>Standard</b> : This mode features a high transmission rate but short transmission distance. Generally, this mode is recommended.                                                                                                    |
| Driving<br>Capability of Port | • <b>Enhanced</b> : This mode features a long transmission distance but relatively low transmission rate (usually 10 Mbps).                                                                                                    |
|                               | This mode is recommended only if the Ethernet cable that connects the LANO port of the AP to a peer device exceeds 100 meters. In this case, the connected LAN port of the peer device must work in auto-negotiation mode. Otherwise, the LANO port of the AP may not be able to properly transmit or receive data. |

## 6.1.2 Changing the LAN IP Address of the AP

### **Manually Setting the IP Address**

In Static mode, you must manually set the IP address, subnet mask, gateway IP address, and DNS server IP addresses of the AP. Therefore, this mode is recommended if you need to deploy only a few APs.

Perform the following procedure:

- **Step 1** Choose **Network** > **LAN Setup**.
- **Step 2** Set **IP Address Type** to **Static**.
- Step 3 Set IP Address, Subnet Mask, Gateway, and Primary DNS Server. If another DNS server is available, set Secondary DNS Server to the IP address of the additional DNS server.

#### Step 4 Click Save.

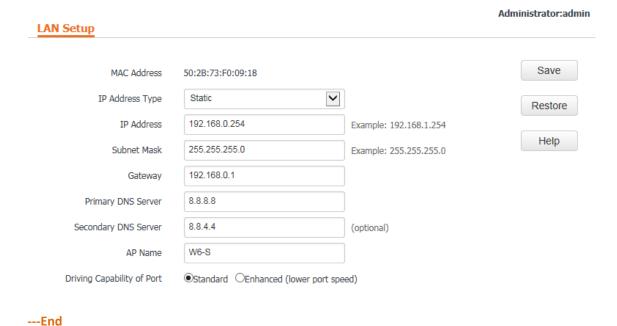

After the configuration, if the new and original IP addresses belong to the same network segment, you can log in to the web UI of the AP by accessing the new IP address. Otherwise, assign your <u>management computer</u> an IP address that belongs to the same network segment as the new IP address of the AP before login.

### **Automatically Obtaining an IP Address**

This mode enables the AP to automatically obtain an IP address, a subnet mask, a gateway IP address, DNS server IP addresses from a DHCP server on your LAN. If a large number of APs are deployed, you can adopt this mode to prevent IP address conflicts and effectively reduce your workload.

Perform the following procedure:

- **Step 1** Choose **Network** > **LAN Setup**.
- **Step 2** Set **IP Address Type** to **Dynamic**.
- Step 3 Click Save.

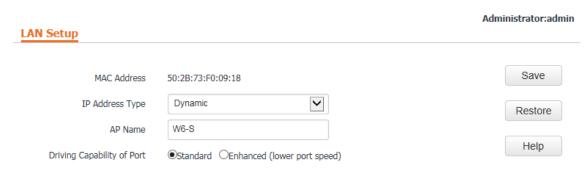

---End

After the configuration, if you want to relog in to the web UI of the AP, check the client list of the DHCP server for the IP address assigned to the AP, ensure that the IP address of the <u>management computer</u> and the IP address of the AP belong to the same network segment, and access the IP address of the AP.

### 6.2 DHCP Server

### 6.2.1 Overview

The AP provides a DHCP server function to assign IP addresses to clients on the LAN. By default, the DHCP server function is disabled.

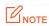

If the new and original IP addresses of the LAN port belong to different network segment, the system changes the IP address pool of the DHCP server function of the AP so that the IP address pool and the new IP address of the LAN port belong to the same network segment.

### **6.2.2** Configuring the DHCP Server

- Step 1 Choose Network > DHCP Server.
- **Step 2** Set the parameters. Generally, you need to set only **DHCP Server**, **Gateway**, and **Primary DNS Server**.
- Step 3 Click Save.

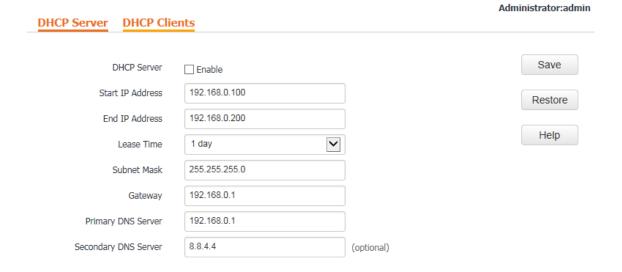

### ---End

#### Parameter description

| Parameter        | Description                                                                                                    |
|------------------|----------------------------------------------------------------------------------------------------|
| DHCP Server      | It specifies whether to enable the DHCP server function of the AP. By default, it is disabled.                                                                                                    |
| Start IP Address | It specifies the start IP address of the IP address pool of the DHCP server. The default value is <b>192.168.0.100</b> .                                                                                                    |
| End IP Address   | It specifies the end IP address of the IP address pool of the DHCP server. The default value is 192.168.0.200.  The start and end IP addresses must belong to the same network segment as the IP address of the LAN port of the AP. |
| Lease Time       | It specifies the validity period of an IP address assigned by the DHCP server to a client.                                                                                                    |

| Parameter               | Description                                                                                                    |
|-------------------------|----------------------------------------------------------------------------------------------------|
|                         | When half of the lease time has elapsed, the client sends a DHCP Request to the DHCP server to renew the lease time. If the request succeeds, the lease time is extended according to the request. Otherwise, the client sends the request again when 7/8 of the lease time has elapsed. If the request succeeds, the lease time is extended according to the request. Otherwise, the client must request an IP address from the DHCP server after the lease time expires.  It is recommended that you retain the default value 1 day. |
| Subnet Mask             | It specifies the subnet mask assigned by the DHCP server to clients. The default value is <b>255.255.255.0</b> .                                                                                                    |
| Gateway                 | It specifies the default IP address gateway assigned by the DHCP server to clients.  Generally, it is the IP address of the LAN port of a router on the LAN. The default value is 192.168.0.254.  LONGE  A client can access a server or host not in the local network segment only through a gateway.                                                                                                    |
| Primary DNS<br>Server   | It specifies the primary DNS server IP address assigned by the DHCP server to clients. The default value is 192.168.0.254.  NOTE  To enable clients to access the internet, set this parameter to a correct DNS server IP address or DNS proxy IP address.                                                                                                    |
| Secondary DNS<br>Server | It specifies the secondary DNS server IP address assigned by the DHCP server to clients. This parameter is optional.                                                                                                    |

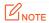

If another DHCP server is available on your LAN, ensure that the IP address pool of the AP does not overlap the IP address pool of that DHCP server. Otherwise, IP address conflicts may occur.

## **6.2.3** Viewing the DHCP Client List

If the AP functions as a DHCP server, you can view the DHCP client list to understand the details about the clients that obtain IP addresses from the DHCP server. The details include host names, IP addresses, MAC addresses, and lease times.

To access the page, choose **Network > DHCP Server** and click **DHCP Clients**.

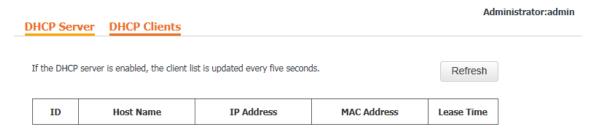

To view the latest DHCP client list, click **Refresh**.

## Wireless Settings

## 7.1 Basic Settings

### 7.1.1 Overview

This module enables you to set SSID-related parameters of the AP.

### **Broadcast SSID**

When the AP broadcasts an SSID, nearby wireless clients can detect the SSID. When this parameter is set to **Disable**, the AP does not broadcast the SSID and nearby wireless clients cannot detect the SSID. In this case, you need to enter the SSID manually on your wireless client if you want to connect to the wireless network corresponding to the SSID. This to some extent enhances the security of the wireless network.

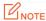

After **Broadcast SSID** is set to **Disable**, a hacker can still connect to the corresponding wireless network if he/she manages to obtain the SSID by other means.

### **Isolate Client**

This parameter implements a function similar to the VLAN function for wired networks. It isolates the wireless clients connected to the same wireless network corresponding to an SSID, so that the wireless clients can access only the wired network connected to the AP. Applying this function to hotspot setup at public places such as hotels and airports helps increase network security.

#### **WMF**

The number of wireless clients keeps increasing currently, but wired and wireless bandwidth resources are limited. Therefore, the multicast technology, which enables single-point data transmission and multi-point data reception, has been widely used in networks to effectively reduce bandwidth requirements and prevent network congestion.

Nevertheless, if a large number of clients are connected to a wireless interface of a wireless network and multicast data is intended for only one of the clients, the data is still sent to all the clients, which unnecessarily increases wireless resource usage and may lead to wireless channel congestion. In addition, multicast stream forwarding over an 802.11 network is not secure.

The WMF function of the AP converts multicast traffic into unicast traffic and forwards the traffic to the multicast traffic destination in the wireless network. This helps save wireless resources, ensure reliable transmission, and reduce delays.

### Max. Number of Clients

This parameter specifies the maximum number of clients that can connect to the wireless network corresponding to an SSID. If the number is reached, the wireless network rejects new connection requests from clients. This limit helps balance load among APs.

### **Security Mode**

A wireless network uses radio, which is open to the public, as its data transmission medium. If the wireless network is not protected by necessary measures, any client can connect to the network to use the resources of the network or access unprotected data over the network. To ensure communication security, transmission links of wireless networks must be encrypted for protection.

The AP supports various security modes for network encryption, including **None**, **WEP**, **WPA-PSK**, **WPA2-PSK**, **Mixed WPA/WPA2-PSK**, **WPA**, and **WPA2**.

None

It indicates that any wireless client can connect to the wireless network. This option is not recommended because it affects network security.

WEP

It uses a static key to encrypt all exchanged data, and ensures that a wireless LAN has the same level of security as a wired LAN. Data encrypted based on WEP can be easily cracked. In addition, WEP supports a maximum wireless network throughput of only 54 Mbps. Therefore, this security mode is not recommended.

WPA-PSK, WPA2-PSK, and Mixed WPA/WPA2-PSK

Mixed WPA/WPA2-PSK indicates that wireless clients can connect to a wireless network using either WPA-PSK or WPA2-PSK.

In these security modes, an AP adopts a preshared key for authentication, and generates another key for data encryption. This prevents the vulnerability caused by static WEP keys, and makes the security modes suitable for ensuring security of home wireless networks. Nevertheless, because the initial preshared key for authentication is manually set and all clients use the same key to connect to the same AP, the key may be disclosed unexpectedly. This makes the security modes not suitable for scenarios where high security is required.

WPA and WPA2

To address the key management weakness of WPA-PSK and WPA2-PSK, the WiFi Alliance puts forward WPA and WPA2, which use 802.1x to authenticate clients and generate data encryption—oriented root keys. WPA and WPA2 use the root keys to replace the preshared keys that set manually, but adopt the same encryption process as WPA-PSK and WPA2-PSK.

WPA and WPA2 uses 802.1x to authenticate clients and the login information of a client is managed by the client. This effectively reduces the probability of information leakage. In addition, each time a client connects to an AP that adopts the WPA or WPA2 security mode, the RADIUS server generates a data encryption key and assigns it to the client. This makes it difficult for attackers to obtain the key. These features of WPA and WPA2 help significantly increase network security, making WPA and WPA2 the preferred security modes of wireless networks that require high security.

## 7.1.2 Changing the Basic Settings

To change the basic settings of an SSID, perform the following procedure:

- **Step 1** Choose **Wireless** > **Basic**.
- Step 2 Select the SSID from the SSID drop-down list box.
- Step 3 Change the parameters as required. Generally, you only need to change the **Enable**, **SSID**, and **Security Mode** settings.
- Step 4 Click Save.

### Basic

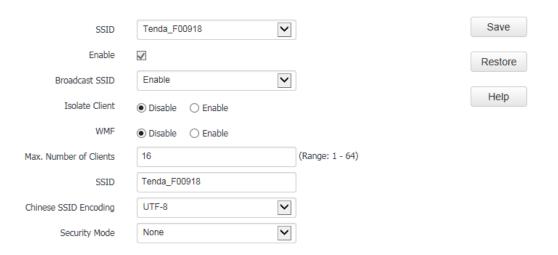

---End

### Parameter description

| Parameter                 | Description                                                                                                    |
|---------------------------|----------------------------------------------------------------------------------------------------|
| SSID                      | It specifies the SSID to be configured.  The AP supports 2 SSIDs and the first SSID displayed is the primary SSID.                                                                                                    |
| Enable                    | It specifies whether to enable the selected SSID.  By default, the primary SSID is enabled and the other SSIDs are disabled. You can enable them as required.                                                                                                    |
| Broadcast SSID            | It specifies whether to broadcast the selected SSID.  • Enable: It indicates that the AP broadcasts the selected SSID. In this case, nearby wireless clients can detect the SSID.                                                                                                    |
|                           | • <b>Disable</b> : It indicates that the AP does not broadcast the selected SSID. In this case, if you want to connect a wireless client to the wireless network corresponding to the SSID, you must manually enter the SSID on the client.  NOTE                                              |
|                           | This AP can automatically hide its SSID. When the number of clients connected to the AP with an SSID of the AP reaches the <u>upper limit</u> , the AP stops broadcasting the SSID.                                                                                                    |
| Isolate Client            | <ul> <li>Enable: It indicates that the wireless clients connected to the AP with the selected SSID cannot communicate with each other. This improves wireless network security.</li> <li>Disable: It indicates that the wireless clients connected to the AP with the selected SSID</li> </ul> |
|                           | can communicate with each other. By default, it is disabled.                                                                                                    |
| WMF                       | <ul><li>Enable: It indicates that the WMF function is enabled.</li><li>Disable: It indicates that the WMF function is disabled.</li></ul>                                                                                                    |
| Max. Number of<br>Clients | It specifies the maximum number of clients that can be concurrently connected to the wireless network corresponding to an SSID.                                                                                                    |
|                           | After this upper limit is reached, the AP rejects new requests from clients for connecting to the wireless network.                                                                                                    |

| Parameter                | Description                                                                                                    |
|--------------------------|----------------------------------------------------------------------------------------------------|
|                          | A total of 128 wireless clients are allowed for all the enabled SSIDs of the AP.                                                                                                    |
| SSID                     | It enables you to change the selected SSID.  Chinese characters are allowed in an SSID.                                                                                                    |
| Chinese SSID<br>Encoding | It specifies the encoding format of Chinese characters in an SSID. This parameter takes effect only if the SSID contains Chinese characters. The default value is <b>UTF-8</b> .  If both SSIDs of the AP are enabled and contain Chinese characters, you are recommended to set this parameter to <b>UTF-8</b> for one SSID and to <b>GB2312</b> for the other, so that any wireless client can identify one or both SSIDs. |
| Security Mode            | It specifies the security mode of the selected SSID. The options include: <u>None</u> , <u>WEP</u> , <u>WPA-PSK</u> , <u>WPA2-PSK</u> , <u>Mixed WPA/WPA2-PSK</u> , <u>WPA</u> , and <u>WPA2</u> .                                                                                                    |

### None

It allows any wireless client to connect to a wireless network. This option is not recommended because it affects network security.

## **WEP**

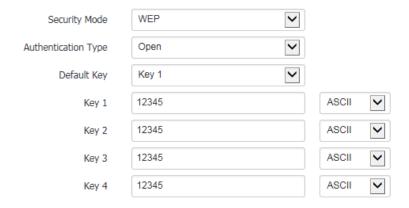

| Parameter      | Description                                                                                                    |  |  |  |  |  |  |  |
|----------------|----------------------------------------------------------------------------------------------------|--|--|--|--|--|--|--|
|                | It specifies the authentication type for the WEP security mode. The options include <b>Open</b> , <b>Shared</b> , and <b>802.1x</b> . The options share the same encryption process.                                                                                                    |  |  |  |  |  |  |  |
| Authentication | • <b>Open</b> : It specifies that authentication is not required and data exchanged is encrypted using WEP. In this case, a wireless client can connect to the wireless network corresponding to the selected SSID without being authenticated, and the data exchanged between the client and the network is encrypted in WEP security mode.            |  |  |  |  |  |  |  |
| Туре           | • <b>Shared</b> : It specifies that a shared key is used for authentication and data exchanged is encrypted using WEP. In this case, a wireless client must use a preset WEP key to connect to the wireless network corresponding to the selected SSID. The wireless client can be connected to the wireless network only if they use the same WEP key. |  |  |  |  |  |  |  |
|                | • <b>802.1x</b> specifies that 802.1x authentication is required and data exchanged is encrypted using WEP. In this case, ports are enabled for user authentication when valid clients connect to the wireless network corresponding to the selected SSID, and disabled when                                                                            |  |  |  |  |  |  |  |

| Parameter          | Description                                                                                                    |  |  |  |  |  |  |  |
|--------------------|----------------------------------------------------------------------------------------------------|--|--|--|--|--|--|--|
|                    | invalid users connect to the wireless network.                                                                                                    |  |  |  |  |  |  |  |
| Default Key        | It specifies the WEP key for the Open or Shared authentication type.  For example, if <b>Default Key</b> is set to <b>Key 2</b> , a wireless client can connect to the wireless network corresponding to the selected SSID only with the password specified by <b>Key 2</b> .                                                                                                    |  |  |  |  |  |  |  |
| ASCII              | It indicates that a key selected for the Open or Shared authentication type contains hexadecimal characters.  5 or 13 ASCII characters are allowed in the key.                                                                                                    |  |  |  |  |  |  |  |
| Hex                | It indicates that a key selected for the Open or Shared authentication type contains hexadecimal characters.  10 or 26 hexadecimal characters (range: 0-9, a-f, and A-F) are allowed in the key.                                                                                                    |  |  |  |  |  |  |  |
| RADIUS Server IP   |                                                                                                    |  |  |  |  |  |  |  |
| RADIUS Port        | These parameters are dedicated to the 802.1x authentication type to specify the IP address, port number, and password of the RADIUS server for client authentication.                                                                                                    |  |  |  |  |  |  |  |
| RADIUS<br>Password | address, port number, and password of the NADIOS server for thent address during the server for the national server for the national server for the na |  |  |  |  |  |  |  |

# WPA-PSK, WPA2-PSK, and Mixed WPA/WPA2-PSK

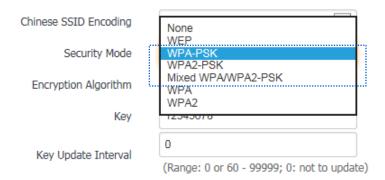

| Parameter               | Description                                                                                                    |  |  |  |  |  |
|-------------------------|----------------------------------------------------------------------------------------------------|--|--|--|--|--|
|                         | The WPA-PSK, WPA2-PSK, and Mixed WPA/WPA2-PSK options are available for network protection with a preshared key.                                                                                                    |  |  |  |  |  |
| Socurity Modo           | • <b>WPA-PSK</b> : It indicates that the wireless network corresponding to the selected SSID is encrypted using WPA-PSK.                                                                                                    |  |  |  |  |  |
| Security Mode           | <ul> <li>WPA2-PSK: It indicates that the wireless network corresponding to the selected SSID is encrypted using WPA2-PSK.</li> </ul>                                                                                                    |  |  |  |  |  |
|                         | <ul> <li>Mixed WPA/WPA2-PSK: It indicates that wireless clients can connect to the wireless<br/>network corresponding to the selected SSID using either WPA-PSK or WPA2-PSK.</li> </ul>                                                                                                    |  |  |  |  |  |
| Encryption<br>Algorithm | It specifies the encryption algorithm corresponding to the selected security mode. If <b>Security Mode</b> is set to <b>WPA-PSK</b> , this parameter has the <b>AES</b> and <b>TKIP</b> values. If <b>Security Mode</b> is set to <b>WPA2-PSK</b> or <b>Mixed WPA/WPA2-PSK</b> , this parameter has the <b>AES</b> , <b>TKIP</b> , and <b>TKIP&amp;AES</b> values. |  |  |  |  |  |

| Parameter           | Description                                                                                                    |  |  |  |  |  |  |
|---------------------|----------------------------------------------------------------------------------------------------|--|--|--|--|--|--|
|                     | AES: It indicates the Advanced Encryption Standard.                                                                                                    |  |  |  |  |  |  |
|                     | • <b>TKIP</b> : It indicates the Temporal Key Integrity Protocol. If <b>TKIP</b> is used, the maximum wireless throughput of the AP is limited to 54 Mbps.                                                  |  |  |  |  |  |  |
|                     | • <b>TKIP&amp;AES</b> : It indicates that both TKIP and AES encryption algorithms are supported. Wireless clients can connect to the wireless network corresponding to the selected SSID using TKIP or AES. |  |  |  |  |  |  |
| Key                 | It specifies a preshared WPA key. A WPA key can contain 8 to 63 ASCII characters or 8 to 64 hexadecimal characters.                                                                                         |  |  |  |  |  |  |
| Key Update Interval | It specifies the automatic update interval of a WPA key for data encryption. A shorter interval results in higher data security.  The value <b>0</b> indicates that a WAP key is not updated.               |  |  |  |  |  |  |

### **WPA and WPA2**

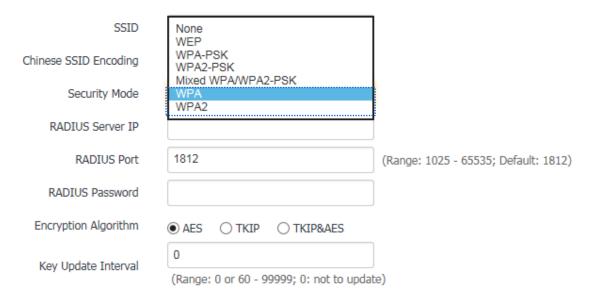

| Parameter               | Description                                                                                                    |  |  |  |  |  |
|-------------------------|----------------------------------------------------------------------------------------------------|--|--|--|--|--|
|                         | The <b>WPA</b> and <b>WPA2</b> options are available for network protection with a RADIUS server.                                                                     |  |  |  |  |  |
| Security Mode           | <ul> <li>WPA: It indicates that the wireless network corresponding to the selected SSID is<br/>encrypted using WPA.</li> </ul>                                        |  |  |  |  |  |
|                         | <ul> <li>WPA2: It indicates that the wireless network corresponding to the selected SSID is<br/>encrypted using WPA2.</li> </ul>                                      |  |  |  |  |  |
| RADIUS Server IP        | It specifies the IP address of the RADIUS server for client authentication.                                                                                           |  |  |  |  |  |
| RADIUS Port             | It specifies the port number of the RADIUS server for client authentication.                                                                                          |  |  |  |  |  |
| RADIUS Password         | It specifies the shared password of the RADIUS server.                                                                                                    |  |  |  |  |  |
| Encryption<br>Algorithm | It specifies the encryption algorithm corresponding to the selected security mode. The available options include <b>AES</b> , <b>TKIP</b> , and <b>TKIP&amp;AES</b> . |  |  |  |  |  |

| Parameter                                                 | Description                                                                                                    |  |  |  |  |  |  |
|-----------------------------------------------------------|----------------------------------------------------------------------------------------------------|--|--|--|--|--|--|
|                                                           | <ul> <li>AES: It indicates the Advanced Encryption Standard.</li> </ul>                                                                                                    |  |  |  |  |  |  |
| • TKIP: It indicates the Temporal Key Integrity Protocol. |                                                                                                    |  |  |  |  |  |  |
|                                                           | <ul> <li>TKIP&amp;AES: It indicates that both TKIP and AES encryption algorithms are supported. Wireless clients can connect to the wireless network corresponding to the selected SSID using TKIP or AES.</li> </ul> |  |  |  |  |  |  |
| Key Update Interval                                       | It specifies the automatic update interval of a WPA key for data encryption. A shorter interval results in higher data security.  The value <b>0</b> indicates that a WAP key is not updated.                         |  |  |  |  |  |  |

# **7.1.3** Examples of Configuring Basic Settings

# **Setting Up a Non-encrypted Wireless Network**

Networking requirement

In a hotel lounge, guests can connect to the wireless network without a password and access the internet through the wireless network. See the following figure.

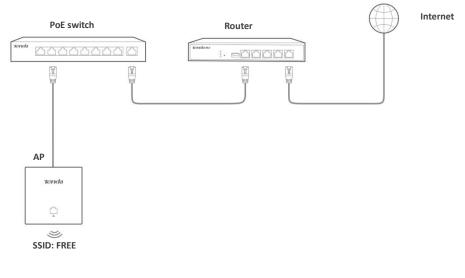

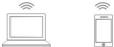

- Configuration procedure
  - Assume that the second SSID of the AP is used.
- **Step 1** Choose **Wireless** > **Basic**.
- **Step 2** Select the second SSID from the **SSID** drop-down list box.
- **Step 3** Select the **Enable** check box.
- **Step 4** Change the value of the **SSID** text box to **FREE**.
- **Step 5** Set **Security Mode** to **None**.
- Step 6 Click Save.

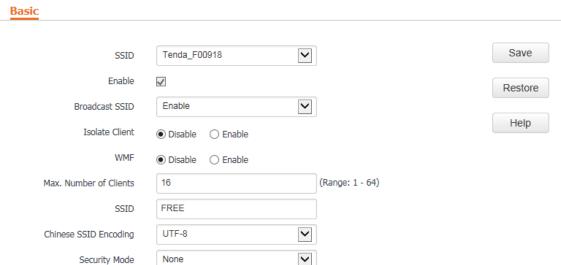

#### ---End

Verification

Verify that wireless devices can connect to the FREE wireless network without a password.

# Setting Up a Wireless Network Encrypted Using WPA-PSK, WPA2-PSK, or Mixed WPA/WPA2-PSK

Networking requirement

A home wireless network with a certain level of security must be set up through a simply procedure. See the following figure.

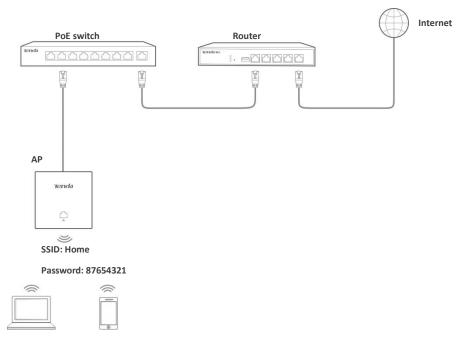

Configuration procedure

Assume that the second SSID of the AP, the WPA2-PSK security mode, and AES encryption algorithm are used.

- **Step 1** Choose **Wireless** > **Basic**.
- Step 2 Select the second SSID from the SSID drop-down list box.

- **Step 3** Select the **Enable** check box.
- **Step 4** Change the value of the **SSID** text box to **Home**.
- Step 5 Set Security Mode to WPA2-PSK and Encryption Algorithm to AES.
- **Step 6** Set **Key** to **87654321**.
- Step 7 Click Save.

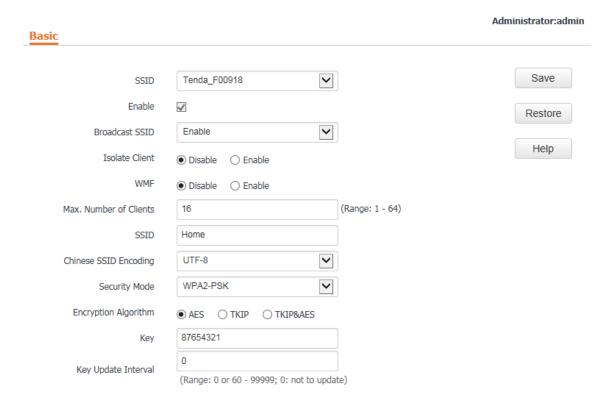

#### ---End

Verification

Verify that wireless devices can connect to the **Home** wireless network with the password **87654321**.

# **Setting Up a Wireless Network Encrypted Using WPA or WPA2**

Networking requirement

A highly secure wireless network is required and a RADIUS server is available. See the following figure.

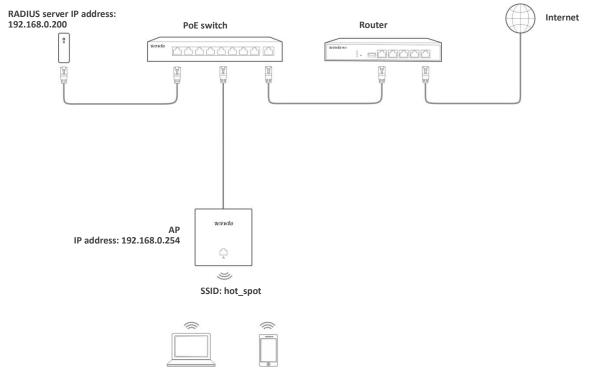

Configuration procedure

#### **Step 1** Configure the AP.

Assume that the IP address, port number, and password of the RADIUS server are 192.168.0.200, 1812, and 12345678 respectively, and that the second SSID of the AP and the WPA2 security mode are used.

- 1. Choose Wireless > Basic.
- 2. Select the second SSID from the **SSID** drop-down list box.
- **3.** Select the **Enable** check box.
- 4. Change the value of the **SSID** text box to **hot\_spot**.
- 5. Set Security Mode to WPA2.
- Set RADIUS Server IP, RADIUS Port, and RADIUS Password to 192.168.0.200, 1812, and 12345678
  respectively.
- 7. Set Encryption Algorithm to AES.
- 8. Click Save.

Administrator:admin

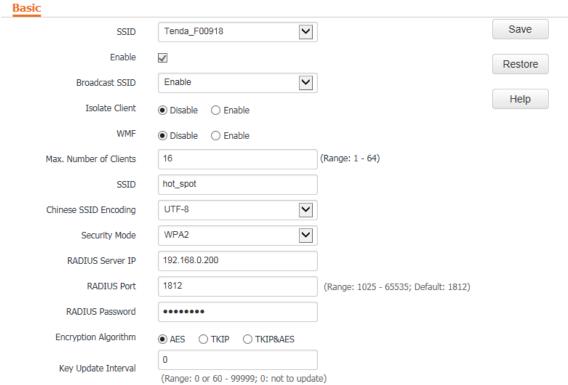

#### **Step 2** Configure the RADIUS server.

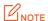

Windows 2003 is used as an example to describe how to configure the RADIUS server.

- 1. Configure a RADIUS client.
  - (1) In the Computer Management dialog box, double-click Internet Authentication Service, right-click RADIUS Clients, and choose New RADIUS Client.

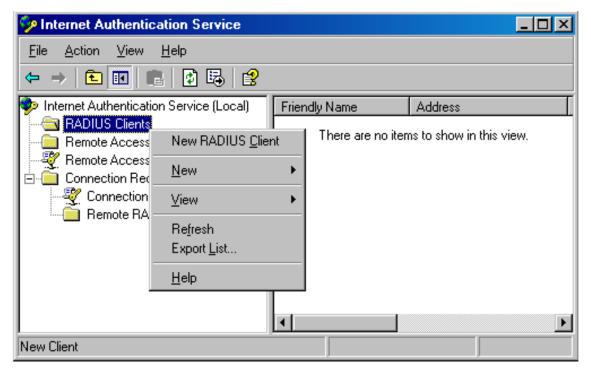

(2) Enter a RADIUS client name (which can be the name of the AP) and the IP address of the AP, and click **Next**.

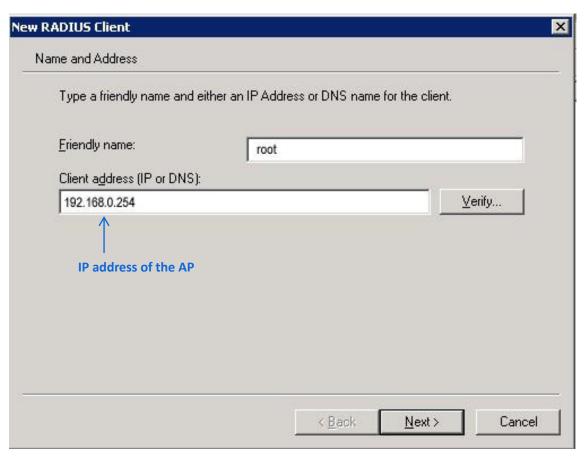

(3) Enter 12345678 in the Shared secret and Confirm shared secret text boxes, and click Finish.

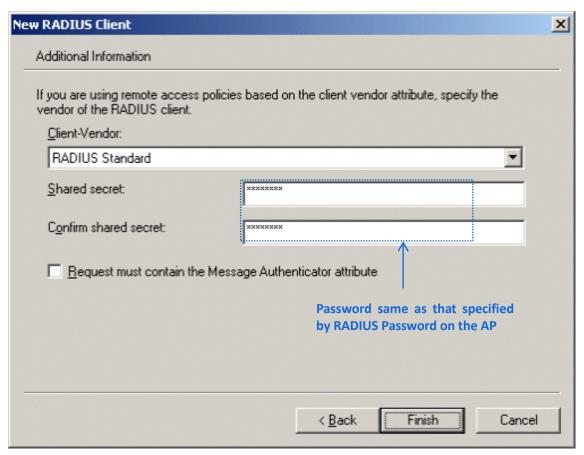

- 2. Configure a remote access policy.
  - (1) Right-click Remote Access Policies and choose New Remote Access Policy.

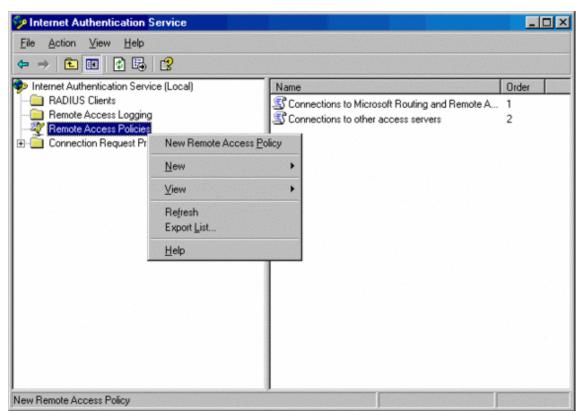

(2) In the New Remote Access Policy Wizard dialog box that appears, click Next.

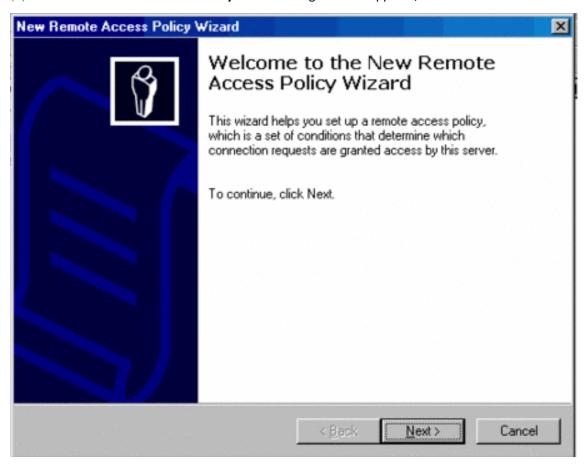

(3) Enter a policy name and click Next.

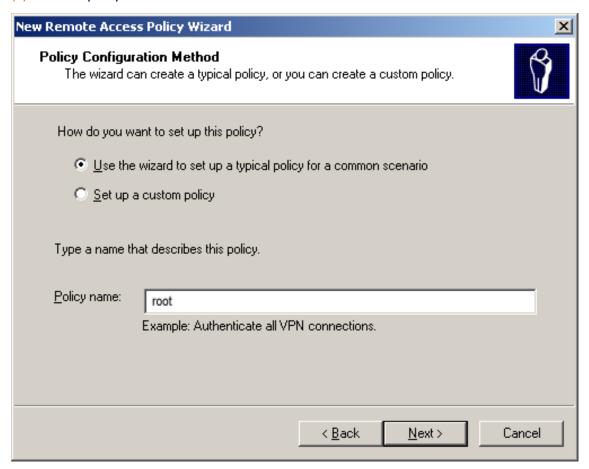

(4) Select Ethernet and click Next.

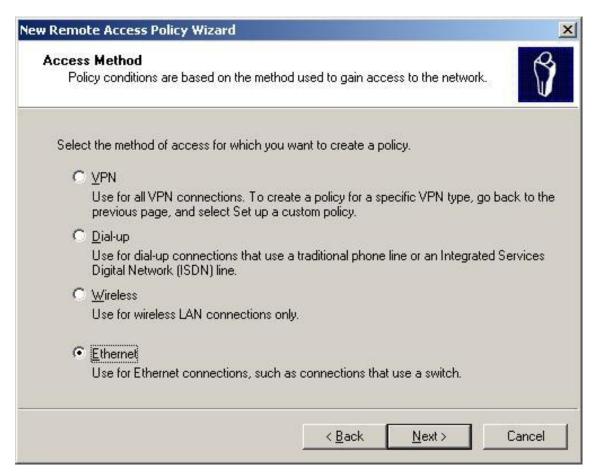

(5) Select **Group** and click **Add**.

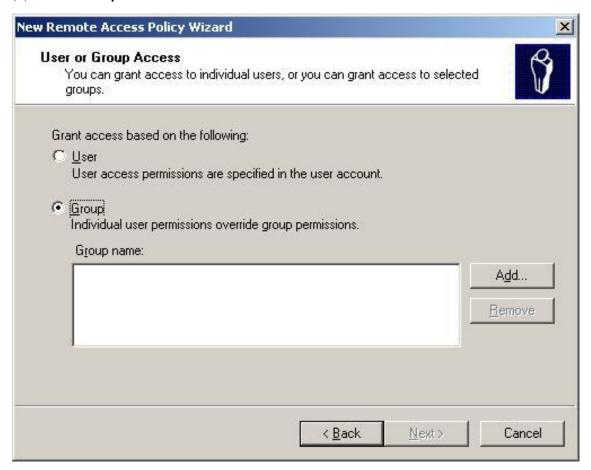

(6) Enter 802.1x in the Enter the object names to select text box, click Check Names, and click OK.

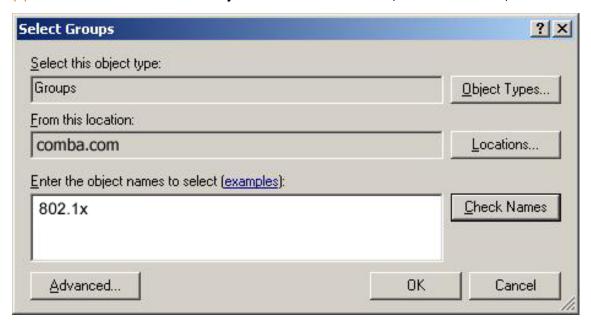

(7) Select Protected EAP (PEAP) and click Next.

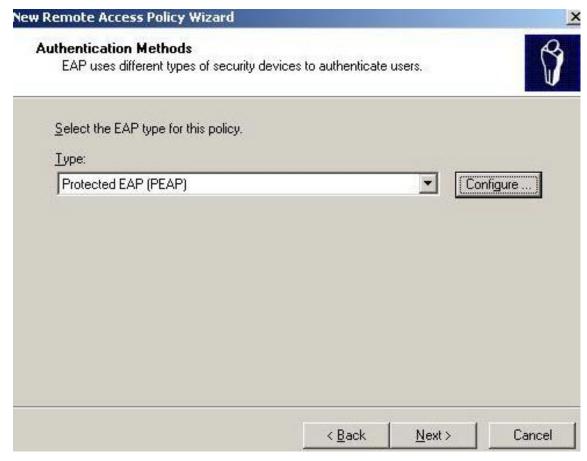

(8) Click **Finish**. The remote access policy is created.

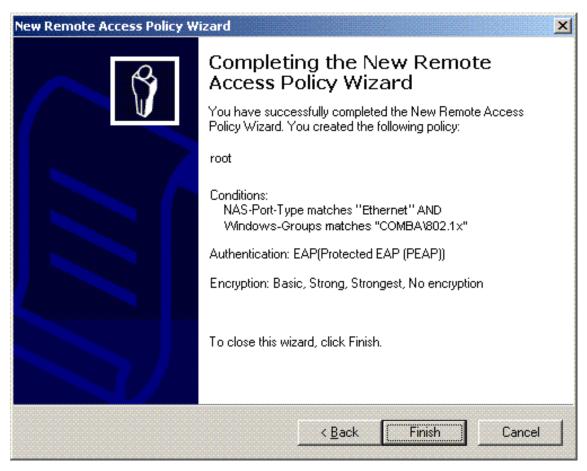

(9) Right-click **root** and choose **Properties**. Select **Grant remote access permission**, select **NAS-Port-Type matches "Ethernet" AND**, and click **Edit**.

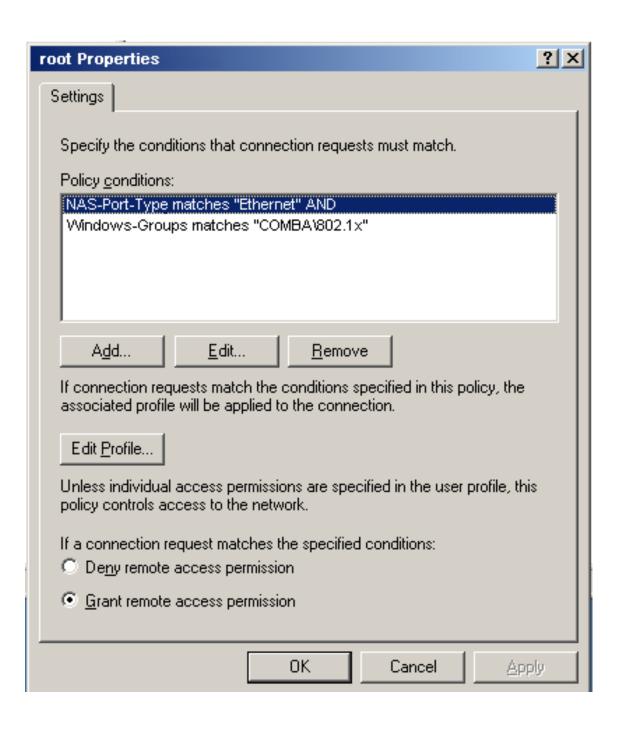

(10) Select Wireless – Other, click Add, and click OK.

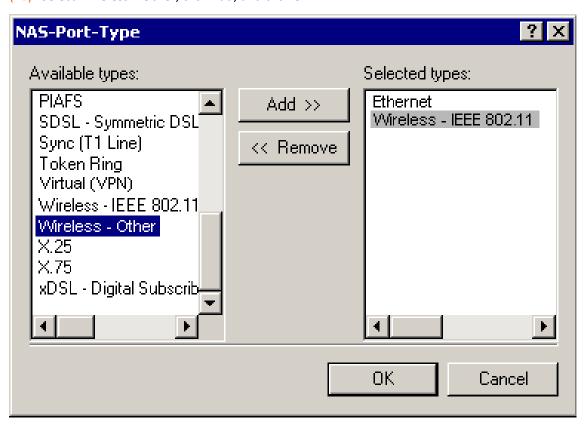

(11) Click **Edit Profile**, click the **Authentication** tab, configure settings as shown in the following figure, and click **OK**.

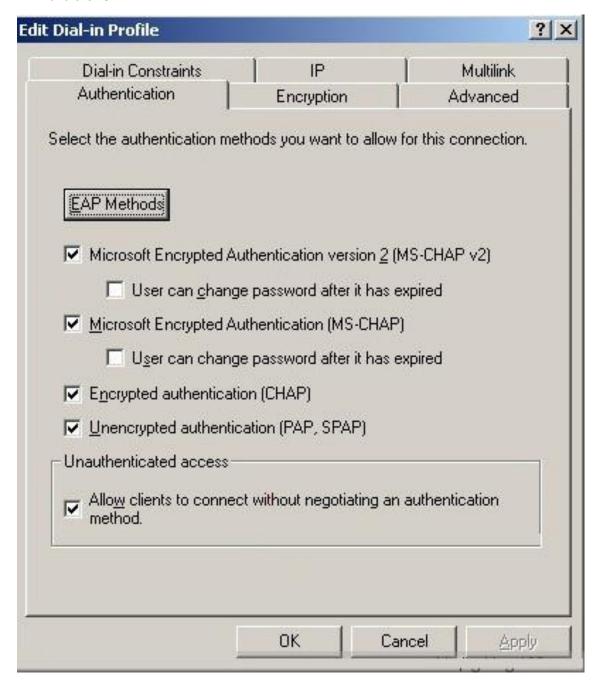

- (12) When a message appears, click **No**.
- 3. Configure user information.

Create a user and add the user to group 802.1x.

**Step 3** Configure your wireless device.

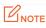

Windows 7 is taken as an example to describe the procedure.

(1) Choose **Start > Control Panel**, click **Network and Internet**, click **Network and Sharing Center**, and click **Manage wireless networks**.

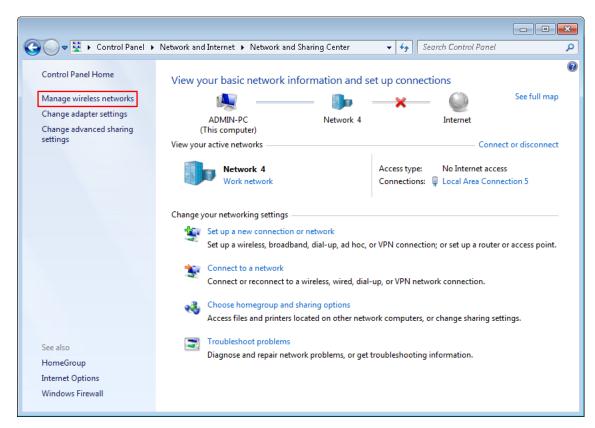

(2) Click Add.

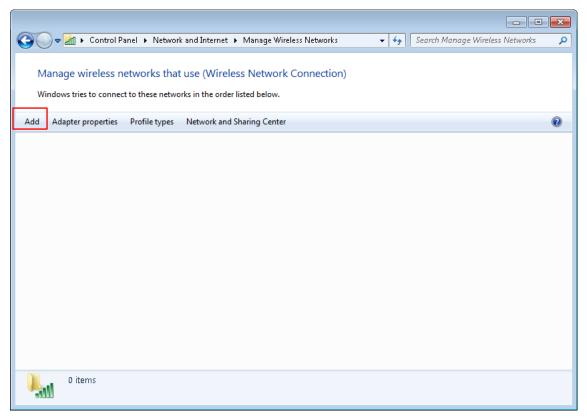

(3) Click Manually create a network profile.

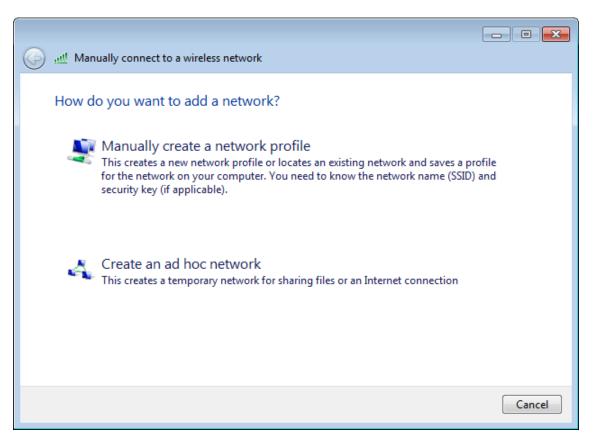

(4) Enter wireless network information, select **Connect even if the network is not broadcasting**, and click **Next**.

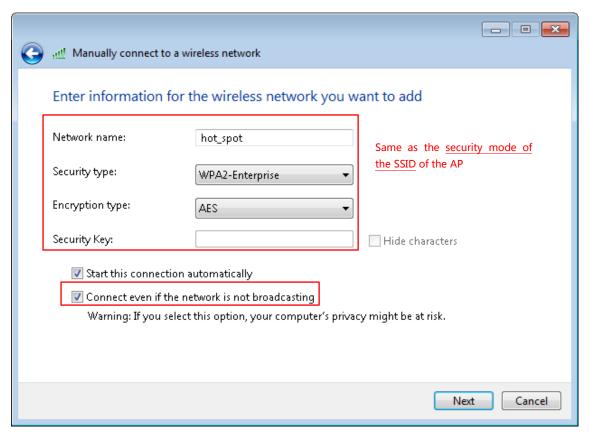

(5) Click Change connection settings.

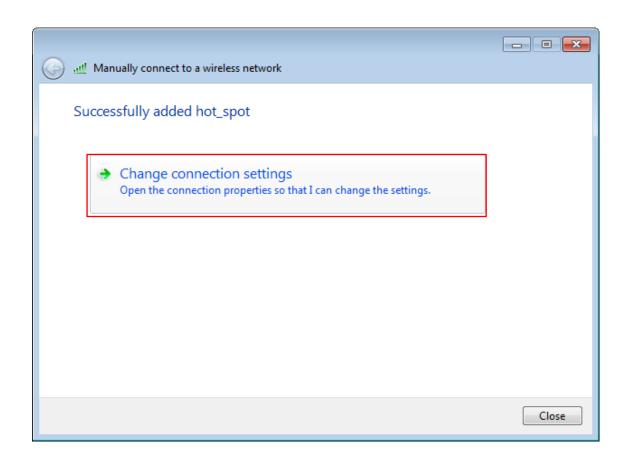

(6) Click the **Security** tab, select **Microsoft: Protected EAP (PEAP)**, and click **Settings**.

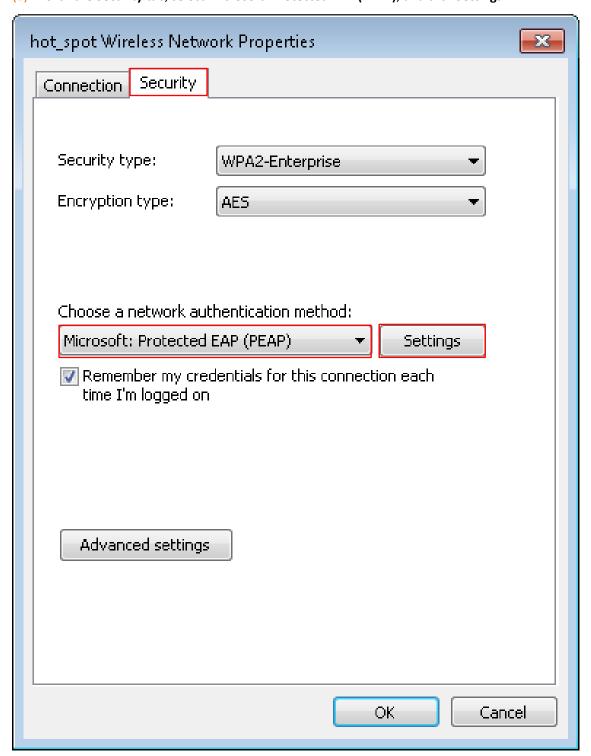

(7) Deselect Validate server certificate and click Configure.

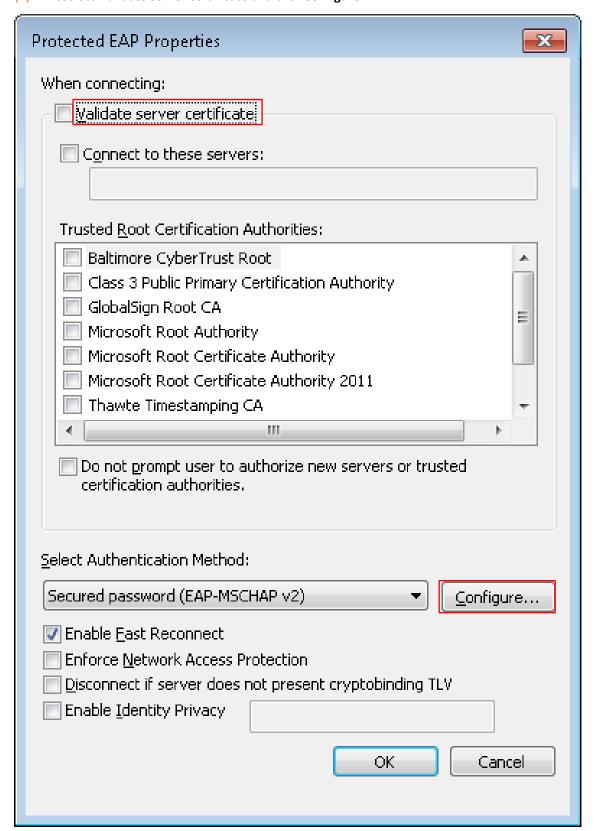

(8) Deselect Automatically use my Windows logon name and password (and domain if any) and click **OK**.

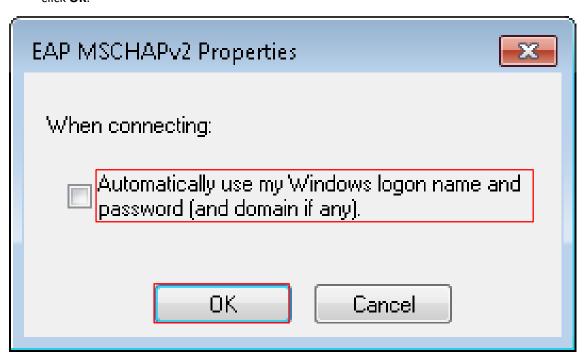

### (9) Click Advanced settings.

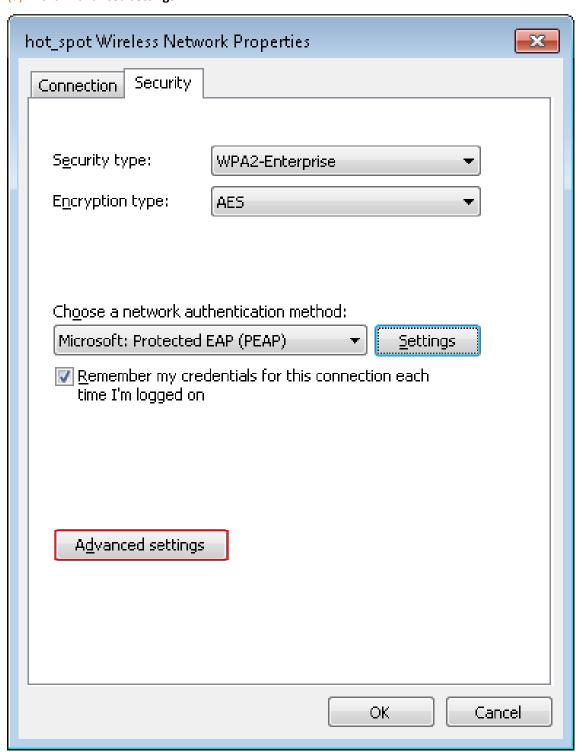

(10) Select User or computer authentication and click OK.

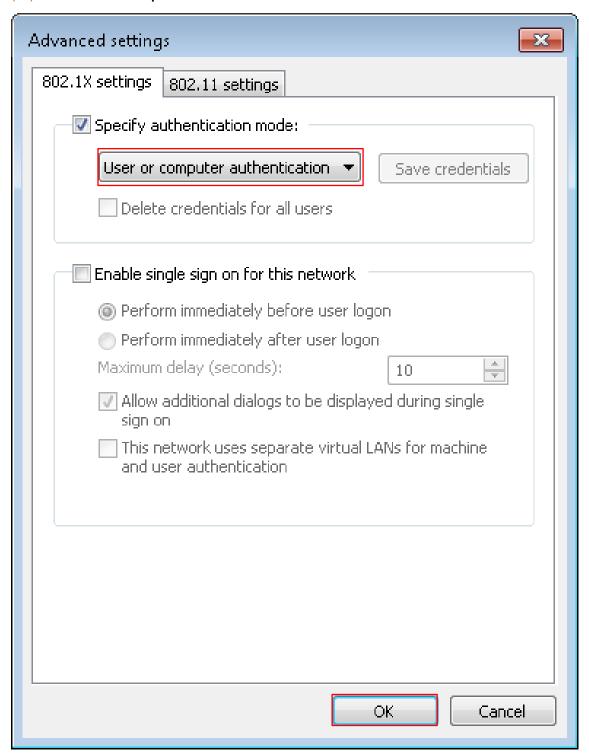

#### (11) Click Close.

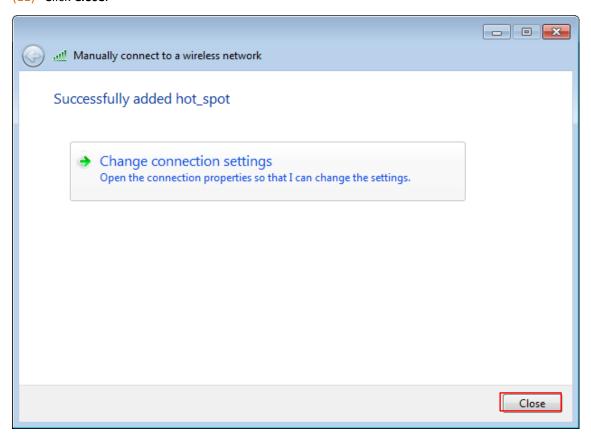

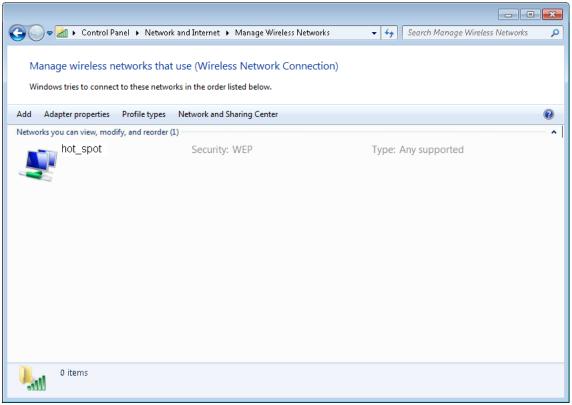

(12) Click the network icon in the lower-right corner of the desktop, select the wireless network of the AP, such as **hot\_spot** in this example, and click **Connect**.

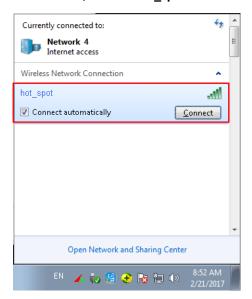

(13) In the **Windows Security** dialog box that appears, enter the <u>user name and password</u> set on the RADIUS server and click **OK**.

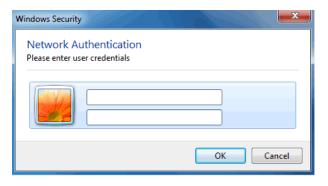

#### ---End

Verification

Wireless devices can connect to the wireless network hot\_spot.

# 7.2 RF Settings

### 7.2.1 Overview

The RF module is used to set RF parameters of the AP. This section describes some functions of the module.

#### **SSID** Isolation

This function isolates the wireless clients connected to different wireless networks of the AP. For example, if user 1 connects to the wireless network corresponding to SSID1, whereas user 2 connects to the wireless network corresponding to SSID2, the two users cannot communicate with each other after SSID isolation is implemented.

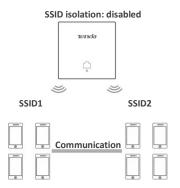

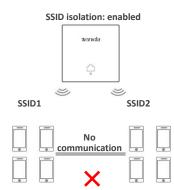

#### **WMM**

802.11 networks offer wireless access services based on the Carrier Sense Multiple Access with Collision Avoidance (CSMA/CA) channel competition mechanism, which allows all wireless clients to fairly compete for channels. All the services implemented over wireless networks share the same channel competition parameters. Nevertheless, different services usually have different requirements for bandwidth, delay, and jitter. This requires wireless networks to offer accessibility based on the services implemented over the networks.

WMM is a wireless QoS protocol used to ensure that packets with high priorities are transmitted first. This ensures better voice and video service experience over wireless networks.

# 7.2.2 Changing the RF Settings

- **Step 1** Choose **Wireless** > **RF**.
- Step 2 Change the parameters as required. Generally, you only need to change the **Enable RF**, **Channel**, and **Lock Channel** settings.
- Step 3 Click Save.

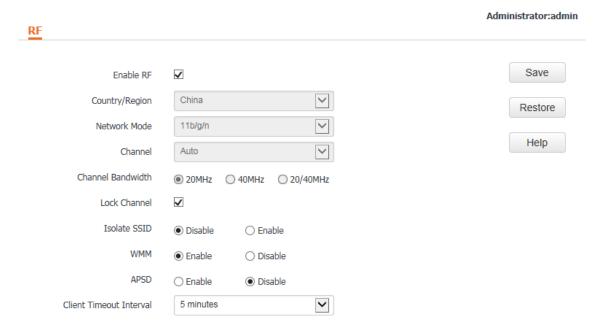

---End

| Parameter | Description                                                     |
|-----------|-----------------------------------------------------------------|
| Enable RF | It specifies whether to enable the wireless function of the AP. |

| Parameter         | Description                                                                                                    |  |  |  |  |
|-------------------|----------------------------------------------------------------------------------------------------|--|--|--|--|
| Country/Region    | It specifies the country or region where the AP is used. This parameter helps comply with channel regulations of the country or region. The default value is <b>China</b> .                                                                                                  |  |  |  |  |
|                   | It specifies the wireless network mode of the AP. The available options include <b>11b</b> , <b>11g</b> , <b>11b/g</b> , and <b>11b/g/n</b> . This parameter can be set if <b>Lock Channel</b> is not selected.                                                              |  |  |  |  |
|                   | • 11b: The AP works in 802.11b mode and only wireless devices compliant with 802.11b can connect to the wireless networks of the AP.                                                                                                    |  |  |  |  |
| Network Mode      | • 11g: The AP works in 802.11g mode and only wireless devices compliant with 802.11g can connect to the wireless networks of the AP.                                                                                                    |  |  |  |  |
|                   | • 11b/g: The AP works in 802.11b/g mode and only wireless devices compliant with 802.11b or 802.11g can connect to the wireless networks of the AP.                                                                                                    |  |  |  |  |
|                   | • 11b/g/n: The AP works in 802.11b/g/n mode. Wireless devices compliant with 802.11b or 802.11g and wireless devices working at 2.4 GHz and compliant with 802.11n can connect to the wireless networks of the AP.                                                           |  |  |  |  |
|                   | It specifies the operating channel of the AP. This parameter can be set if <u>Lock Channel</u> is not selected.                                                                                                    |  |  |  |  |
| Channel           | <b>Auto</b> : It indicates that the AP automatically adjusts its operating channel according to the ambient environment.                                                                                                    |  |  |  |  |
|                   | It specifies the wireless channel bandwidth of the AP. This parameter can be set if the AP works in 802.11 b/g/n mode and <u>Lock Channel</u> is not selected.                                                                                                    |  |  |  |  |
|                   | • 20MHz: It indicates that the AP can use only 20MHz channel bandwidth.                                                                                                    |  |  |  |  |
| Channel Bandwidth | • <b>40MHz</b> : It indicates that the AP uses 40MHz channel bandwidth first, and changes to 20HMz channel bandwidth if severe channel competition occurs in the ambient environment.                                                                                        |  |  |  |  |
|                   | • 20/40MHz: It indicates that the AP automatically adjusts its channel bandwidth to 20 MHz or 40 MHz according to the ambient environment.                                                                                                    |  |  |  |  |
| Expansion Channel | It specifies the wireless expansion channel of the AP. This parameter can be set if the channel bandwidth of the AP is set to <b>40MHz</b> or <b>20/40MHz</b> and <u>Lock Channel</u> is not selected.                                                                       |  |  |  |  |
| Lock Channel      | It is used to lock the channel settings of the AP. If this parameter is selected, channel settings including <b>Country/Region</b> , <b>Network Mode</b> , <b>Channel</b> , <b>Channel Bandwidth</b> , and <b>Expansion Channel</b> cannot be changed.                       |  |  |  |  |
|                   | It specifies whether to isolate the wireless clients connected to the AP with different SSIDs.                                                                                                    |  |  |  |  |
| Isolate SSID      | • <b>Disable</b> : It indicates that the wireless clients connected to the AP with different SSIDs can communicate with each other.                                                                                                    |  |  |  |  |
|                   | • <b>Enable</b> : It indicates that the wireless clients connected to the AP with different SSID cannot communicate with each other. This improves wireless network security.                                                                                                |  |  |  |  |
| WMM               | It specified whether to enable the Wi-Fi Multimedia (WMM) function. If the function is enabled, the AP forwards video and audio data with top priority. To improve multimedia data (such as data of online videos) transmission performance of the AP, enable this function. |  |  |  |  |

| Parameter                  | Description                                                                                                    |  |  |  |  |
|----------------------------|----------------------------------------------------------------------------------------------------|--|--|--|--|
| APSD                       | It specifies whether to enable the Automatic Power Save Delivery (APSD) function. It helps reduce power consumption of the AP. By default, it is disabled.                                      |  |  |  |  |
| Client Timeout<br>Interval | It specifies the timeout interval of clients. After a wireless client connects to the AP, the AP disconnects from the wireless client if no data is exchanged between them within the interval. |  |  |  |  |

# 7.3 Channel Scan

# 7.3.1 Overview

This function enables you to learn about the wireless signals near the AP, including information about SSID, MAC address, channel, and signal strength. The information helps you choose a relatively idle channel for the AP to improve wireless transmission efficiency.

# 7.3.2 Scanning Channels

Step 1 Choose Wireless > Channel Scan.

Step 2

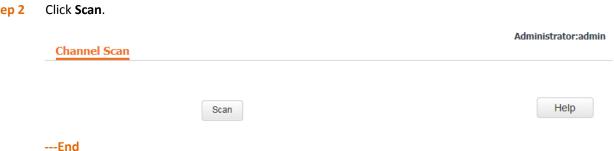

The following figure shows the scan result.

|    |          | Disable Scan      |                 |         |                      |               | Help               |
|----|----------|-------------------|-----------------|---------|----------------------|---------------|--------------------|
| ID | SSID     | MAC Address       | Network<br>Mode | Channel | Channel<br>Bandwidth | Security Mode | Signal<br>Strength |
| 1  | Tenda_1  | 00:b0:c6:4c:0f:01 | bgn             | 4       | 20                   | none          | -28dBm             |
| 2  | Tenda_2  | 50:2b:73:f5:3a:31 | bgn             | 1       | 20                   | none          | -30dBm             |
| 3  | Tenda_3  | c8:3a:35:05:50:59 | bgn             | 3       | 20                   | wpa&wpa2/aes  | -30dBm             |
| 4  | Tenda_4  | 50:2b:73:f0:0c:f0 | bgn             | 7       | 20                   | wpa&wpa2/aes  | -30dBm             |
| 5  | Tenda_5  | d8:38:0d:01:0e:c1 | bgn             | 2       | 20                   | none          | -30dBm             |
| 6  | Tenda_6  | 00:b0:c6:73:b0:b1 | bgn             | 2       | 20                   | none          | -34dBm             |
| 7  | Tenda_7  | c8:3a:35:2b:78:b1 | bgn             | 11      | 40                   | wpa&wpa2/aes  | -34dBm             |
| 8  | Tenda_8  | 00:90:4c:77:22:12 | bgn             | 5       | 20                   | none          | -34dBm             |
| 9  | Tenda_9  | c8:3a:35:18:68:41 | bgn             | 1       | 20                   | none          | -34dBm             |
| 10 | Tenda_10 | c8:3a:35:78:90:11 | bgn             | 6       | 20                   | wpa&wpa2/aes  | -34dBm             |
| 11 | Tenda_11 | 00:b0:c6:4e:8d:d0 | bgn             | 2       | 20                   | none          | -34dBm             |

# **7.4** Advanced Settings

## 7.4.1 Overview

This module is used to set the RF performance optimization parameters of the AP.

# **7.4.2** Changing the Advanced Settings

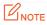

It is recommended that you change the settings only under the instruction of professional personnel, so as to prevent decreasing the wireless performance of the AP.

- **Step 1** Choose **Wireless** > **Advanced**.
- **Step 2** Change the parameter settings as required.
- Step 3 Click Save.

| Beacon Interval     | 100           | ms (Range: 20 - 999; Default: 100) | Save    |
|---------------------|---------------|------------------------------------|---------|
| Fragment Threshold  | 2346          | (Range: 256 - 2346; Default: 2346) | Restore |
| RTS Threshold       | 2347          | (Range: 1 - 2347; Default: 2347)   |         |
| DTIM Interval       | 1             | (Range: 1 - 255; Default: 1)       | Help    |
| Min. RSSI Threshold | -90           | dBm (Range: -9060; Default: -90)   |         |
| Transmit Power      | 18            | dBm (Range: 8 - 18; Default: 18)   |         |
| Lock Power          | ✓             |                                    |         |
| Preamble            | Long Preamble | ○ Short Preamble                   |         |

---End

| Parameter             | Description                                                                                                    |
|-----------------------|----------------------------------------------------------------------------------------------------|
| Beacon Interval       | It specifies the interval for transmitting the Beacon frame. The value range is 20 to 999. The unit is millisecond.                                                                                                    |
|                       | The Beacon frame is transmitted at the specified interval to announce the presence of a wireless network. Generally, a smaller interval enables wireless clients to connect to the AP more quickly, while a larger interval ensures higher data transmission efficiency.                                                                                               |
| Fragment<br>Threshold | It specifies the threshold of a fragment. The value range is 256 to 2346. The default value is <b>2346</b> . The unit is byte.                                                                                                    |
|                       | Fragmenting is a process that divides a frame into several fragments, which are transmitted and acknowledged separately. If the size of a frame exceeds this threshold, the frame is fragmented.                                                                                                    |
|                       | In case of a high error rate, you can reduce the threshold to enable the AP to resend only the fragments that have not been sent successfully, so as to increase the frame throughput.                                                                                                    |
|                       | In an environment without interference, you can increase the threshold to reduce the number of acknowledgement times, so as to increase the frame throughput.                                                                                                    |
|                       | It specifies the frame length threshold for triggering the RTS/CTS mechanism.                                                                                                    |
|                       | If a frame exceeds this threshold, the RTS/CTS mechanism is triggered to reduce conflicts. The value range is 1 to 2347. The unit is byte.                                                                                                    |
| RTS Threshold         | Set the RTS threshold based on the actual situation. An excessively small value increases the RTS frame transmission frequency and bandwidth requirement. A higher RTS frame transmission frequency enables a wireless network to recover from conflicts quicker. For a wireless network with high user density, you can reduce this threshold for reducing conflicts. |
|                       | The RTS mechanism requires some network bandwidth. Therefore, it is triggered only when frames exceed this threshold.                                                                                                    |
| DTIM Interval         | It specifies the interval for transmitting the Delivery Traffic Indication Message (DTIM) frame. The value range is 1 to 255. The unit is Beacon. A countdown starts from this value. The AP transmits broadcast and multicast frames in its cache only when the countdown reaches zero.                                                                               |
|                       | For example, if <b>DTIM Interval</b> is set to <b>1</b> , the AP transmits all cached frames after each                                                                                                    |

| Parameter              | Description                                                                                                    |
|------------------------|----------------------------------------------------------------------------------------------------|
|                        | beacon frame is transmitted.                                                                                                    |
| Min. RSSI<br>Threshold | It specifies the minimum strength of received signals acceptable to the AP. If the strength of the signals transmitted by a wireless device is weaker than this threshold, the wireless device cannot connect to the AP.  If there are multiple APs, an appropriate value of this parameter ensures that wireless clients connect to the APs with strong signals.                                                                                                    |
| Transmit Power         | It specifies the transmit power of the AP. This parameter can be set if <u>Lock Power</u> is not selected.  A greater transmit power of the AP offers broader network coverage. You can slightly reduce the transmit power to improve the wireless network performance and security.                                                                                                    |
| Lock Power             | It specifies whether the current transmit power settings of the AP can be changed. If it is selected, the settings cannot be changed.                                                                                                    |
| Preamble               | It specifies whether to use long preamble or short preamble. A preamble is a group of bits located at the beginning of a packet to enable a receiver of the packet to perform synchronization and prepare for receiving data.  By default, the <b>Long Preamble</b> option is selected for compatibility with old network adapters installed on wireless clients. To achieve better synchronization performance of networks, you can select the <b>Short Preamble</b> option. |

# 7.5 Access Control

### 7.5.1 Overview

It specifies, based on MAC address filter rules, the wireless devices that can or cannot access the wireless networks of the AP.

The AP supports the following MAC address filter rules:

- Disable: It indicates that access control is disabled. In this case, all wireless devices can access the wireless networks of the AP.
- Allow: It indicates that only the wireless devices with the specified MAC addresses can access the wireless networks of the AP.
- **Disallow**: It indicates that only the wireless devices with the specified MAC addresses cannot access the wireless networks of the AP.

# 7.5.2 Configuring Access Control

- **Step 1** Choose **Wireless** > **Access Control**.
- Step 2 From the SSID drop-down list box, select the SSID of the wireless network on which access control must be implemented.
- Step 3 Select an access control mode from the MAC Filter Mode drop-down list box.
- Step 4 If you select **Allow** or **Disallow**, enter the MAC addresses to control in the access control list and click **Add**.
  - If a wireless device to be controlled has been connected to the AP, you can click Add corresponding to

the device in the wireless client list to directly add it to the access control list.

#### Step 5 Click Save.

| Administrator:admin  Access Control |                                         |                                         |                            |                                 |         |
|-------------------------------------|-----------------------------------------|-----------------------------------------|----------------------------|---------------------------------|---------|
| You can spo                         | ecify MAC address filter r              | rules to allow or disallow w            | ireless devices to connect | to the wireless networks of the | Save    |
|                                     | SSID                                    | Tenda_F00918                            | ~                          |                                 | Restore |
|                                     | MAC Filter Mode                         | Allow                                   | <b>V</b>                   | Wireless client list            | Help    |
| ID                                  | MAC Address                             | IP                                      | Connection Uptime          | Add to List                     |         |
| 1                                   | 18:68:6A:23:38:19                       |                                         | 00:00:11                   | Add                             |         |
| Acces                               | s control list                          | MAC Address                             |                            | Operation                       | m       |
|                                     | ::::::::::::::::::::::::::::::::::::::: | ::::::::::::::::::::::::::::::::::::::: |                            | Add                             |         |

#### ---End

#### Parameter description

| Parameter                                                                | Description                                                                                                    |
|--------------------------------------------------------------------------|----------------------------------------------------------------------------------------------------|
| SSID It specifies the SSID that requires wireless client access control. |                                                                                                    |
|                                                                          | It specifies the mode for filtering MAC addresses.  • Disable: It indicates that access control is disabled.                                |
| MAC Filter Mode                                                          | • <b>Allow</b> : It indicates that only the wireless clients on the access control list can connect to the AP with the selected SSID.       |
|                                                                          | • <b>Disallow</b> : It indicates that only the wireless clients on the access control list cannot connect to the AP with the selected SSID. |

# 7.5.3 Example of Configuring Access Control

Networking requirement

A wireless network whose SSID is Home has been set up in a large apartment. Only family members are allowed to connect to the wireless network.

The family members have three wireless devices whose MAC addresses are C8:3A:35:00:00:01, C8:3A:35:00:00:02, and C8:3A:35:00:00:03.

- Configuration procedure
- **Step 1** Choose **Wireless** > **Access Control**.
- **Step 2** Select **Home** from the **SSID** drop-down list box.
- **Step 3** Select **Allow** from the **MAC Filter Mode** drop-down list box.
- Step 4 Enter C8:3A:35:00:00:01 in the MAC Address text box and click Add. Repeat this step to add C8:3A:35:00:00:02 and C8:3A:35:00:00:03 as well.
- Step 5 Click Save.

---End

The following figure shows the configuration.

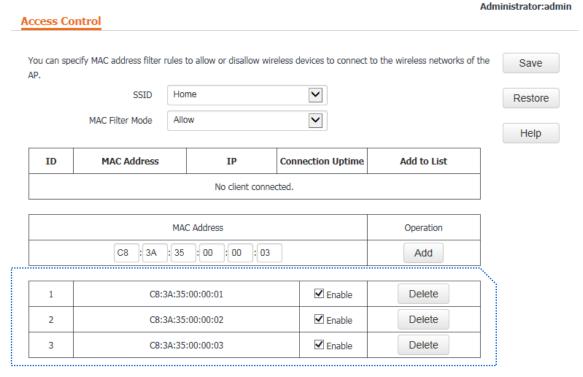

Verification

Only the specified wireless devices can connect to the **Home** wireless network.

# 7.6 QVLAN Settings

## 7.6.1 Overview

The AP supports 802.1Q VLANs and is applicable in a network environment where 802.1Q VLANs have been defined. By default, the QVLAN function is disabled.

# 7.6.2 Configuring the QVLAN Function

- **Step 1** Choose **Wireless** > **QVLAN Setup**.
- Step 2 Change the parameters as required. Generally, you only need to change the **Enable** and **2.4G SSID VLAN ID** settings.
- Step 3 Click Save.

| QVLAN Setup                       |                  | Adi | ninistrator:admin |
|-----------------------------------|------------------|-----|-------------------|
| Enable<br>PVID<br>Management VLAN | 1                |     | Save              |
| Trunk Port                        | ☑ LAN0 ☐ LAN1    |     | Help              |
| LAN Port                          | VLAN ID (1~4094) |     |                   |
| LAN0                              | 1                |     |                   |
| LAN1                              | 1                |     |                   |
| 2.4G SSID                         | VLAN ID (1~4094) |     |                   |
| Tenda_F00918                      | 1000             |     |                   |

#### ---End

#### Parameter description

| Parameter          | Description                                                                                                    |
|--------------------|----------------------------------------------------------------------------------------------------|
| Enable             | It specifies whether to enable the QVLAN function of the AP. By default, it is disabled.                                                                                                    |
| PVID               | It specifies the ID of the default native VLAN of the trunk port of the AP. The default value is <b>1</b> .                                                                                                    |
| Management<br>VLAN | It specifies the ID of the AP management VLAN. The default value is <b>1</b> .  After changing the management VLAN, you can manage the AP only after connecting your computer or AP controller to the new management VLAN.                                                     |
| Trunk Port         | It specifies the LAN port used as a trunk port of the AP. The default value is <b>LANO</b> . Traffic of all VLANs can pass through a trunk port.  LANO indicates the LAN port at the rear of the AP, whereas <b>LAN1</b> indicates the LAN port at the front of the AP.        |
| LAN Port           | It specifies the LAN ports of the AP, including LAN0 and LAN1.                                                                                                    |
| VLAN ID            | It specifies the VLAN ID corresponding to a LAN port used as an access port.                                                                                                    |
| 2.4G SSID          | It specifies the currently enabled SSIDs of the AP.                                                                                                    |
| VLAN ID            | It specifies VLAN IDs corresponding to SSIDs. The default value is <b>1000</b> . The value range is 1 to 4094.  After the QVLAN function is enabled, the wireless ports corresponding to SSIDs functions as access ports. The PVID and VLAN ID of an access port are the same. |

If the QVLAN function is enabled, tagged data received by a port of the AP is forwarded to the other ports of the VLAN corresponding to the VID in the data, whereas untagged data received by a port of the AP is forwarded to the other ports of the VLAN corresponding to the PVID of the port that receives the data.

The following table describes how ports of different link types process transmitted and received data.

| Port   | Method to Process Received Data                              |                                                                                                    | Mathad to Dysosas Transmitted Data                                                                                                    |
|--------|--------------------------------------------------------------|----------------------------------------------------------------------------------------------------|----------------------------------------------------------------------------------------------------|
|        | Tagged Data                                                  | Untagged Data                                                                                                | Method to Process Transmitted Data                                                                                                    |
| Access | other ports of the VLAN corresponding to the VID in the data | Forward the data to the other ports of the VLAN corresponding to the PVID of the port that receives the data | Transmit data after removing tags from the data.                                                                                                    |
| Trunk  |                                                              |                                                                                                    | If the VID and PVID of a port are the same, transmit data after removing tags from the data.  If the VID and PVID of a port are different, transmit data without removing tags from the data. |

# 7.6.3 Example of Configuring QVLAN Settings

Networking requirement

A hotel has the following wireless network coverage requirements:

- Guests are connected to VLAN 2 and can access only the internet.
- Employees are connected to VLAN 3 and can access only the LAN.

Assume that the SSID of the wireless network for guests is **internet** and the SSID of the wireless network for employees is **oa**.

Network topology

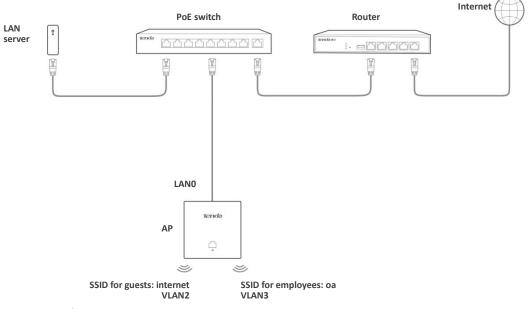

Configuration procedure

## **Step 1** Configure the AP.

- Log in to the web UI of the AP and choose Wireless > QVLAN Setup.
- 2. Select the **Enable** check box.
- 3. Change the VLAN ID of the SSID internet to 2 and the VLAN ID of the SSID oa to 3.
- 4. Click Save.

#### **QVLAN Setup ✓** Enable Save PVID 1 Restore Management VLAN 1 Trunk Port ✓ LAN0 LAN1 Help VLAN ID (1~4094) **LAN Port** LAN0 LAN1 1 **2.4G SSID** VLAN ID (1~4094) 2 internet

- 5. Wait until the AP reboots.
- **Step 2** Configure the switch.
  - 1. Create IEEE 802.1Q VLANs described in the following table on the switch.

3

|            | Accessible VLAN ID | Port Type | PVID |
|------------|--------------------|-----------|------|
| АР         | 1, 2, and 3        | Trunk     | 1    |
| LAN server | 3                  | Access    | 3    |
| Router     | 2                  | Access    | 2    |

2. Retain the default settings of other ports. For details, refer to the user guide for the switch.

## ---End

Verification

Wireless clients connected to the **internet** wireless network can access only the internet, whereas the wireless clients connected to the **oa** wireless network can access only the LAN.

# 8 SNMP

## 8.1 Overview

The Simple Network Management Protocol (SNMP) is the most widely used network management protocol in TCP/IP networks. SNMP enables you to remotely manage all your network devices compliant with this protocol, such as monitoring the network status, changing network device settings, and receive network event alarms.

SNMP allows automatic management of devices from various vendors regardless of physical differences among the devices.

# **8.1.1** SNMP Management Framework

The SNMP management framework consists of SNMP manager, SNMP agent, and Management Information Base (MIB).

- SNMP manager: It is a system that controls and monitors network nodes using the SNMP protocol. The SNMP manager most widely used in network environments is Network Management System (NMS). An NMS can be a dedicated network management server, or an application that implements management functions in a network device.
- SNMP agent: It is a software module in a managed device. The module is used to manage data about the device and report the management data to an SNMP manager.
- MIB: It is a collection of managed objects. It defines a series of attributes of managed objects, including names, access permissions, and data types of objects. Each SNMP agent has its MIB. An SNMP manager can read and/or write objects in the MIB based on the permissions assigned to the SNMP manager.

An SNMP manager manages SNMP agents in an SNMP network. The SNMP manager exchanges management information with the SNMP agents using the SNMP protocol.

# **8.1.2** Basic SNMP Operations

The AP allows the following basic SNMP operations:

- Get: An SNMP manager performs this operation to query the SNMP agent of the AP for values of one or more objects.
- Set: An SNMP manager performs this operation to set values of one or more objects in the MIB of the SNMP agent of the AP.

## 8.1.3 SNMP Protocol Version

The AP is compatible with SNMP V1 and SNMP V2C and adopts the community authentication mechanism. Community name is used to define the relationship between an SNMP agent and an SNMP manager. If the community name contained in an SNMP packet is rejected by a device, the packet is discarded. A community name functions as a password to control SNMP agent access attempts of SNMP managers.

SNMP V2C is compatible with SNMP V1 and provides more functions than SNMP V1. Compared with SNMP V1, SNMP V2C supports more operations (GetBulk and InformRequest) and data types (such as Counter64), and provides more error codes for better distinguishing errors.

## 8.1.4 MIB Introduction

An MIB adopts a tree structure. The nodes of the tree indicate managed objects. A path consisting of digits and starting from the root can be used to uniquely identify a node. This path is called an object identifier (OID). The following figure shows the structure of an MIB. In the figure, the OID of A is 1.3.6.1.2.1.1, whereas the OID of B is 1.3.6.1.2.1.2.

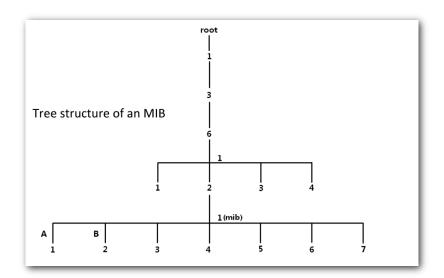

# **8.2** Configuring the SNMP Function

- **Step 1** Choose **SNMP** and set **SNMP Agent** to **Enable**.
- **Step 2** Set related SNMP parameters.
- Step 3 Click Save.

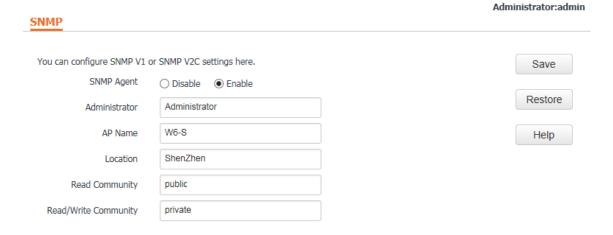

#### ---End

#### Parameter description

| Parameter | Description                                                                                   |  |
|-----------|-----------------------------------------------------------------------------------------------|--|
| SNMP      | It specifies whether to enable the SNMP agent function of the AP. By default, it is disabled. |  |
|           | An SNMP manager and the SNMP agent can communicate with each other only if their              |  |

| Parameter               | Description                                                                                                    |  |
|-------------------------|----------------------------------------------------------------------------------------------------|--|
|                         | SNMP versions are the same. Currently, the SNMP agent function of the AP supports SNMP V1 and SNMP V2C.                                                                                                    |  |
| Administrator           | It specifies the name of the administrator of the AP. The default name is <b>Administrator</b> . You can change the name as required.                                                                                                    |  |
| AP Name                 | It specifies the device name of the AP. The default device name is the model of the AP.  It is recommended that you change the AP name so that you can easily identify the AP when managing the AP using SNMP.                                              |  |
| Location                | It specifies the location where the AP is used. You can change the location as required.                                                                                                    |  |
| Read Community          | It specifies the read password shared between SNMP managers and this SNMP agent. The default password is <b>public</b> .  The SNMP agent function of the AP allows an SNMP manager to use the password to read variables in the MIB of the AP.              |  |
| Read/Write<br>Community | It specifies the read/write password shared between SNMP managers and this SNMP agent. The default password is <b>private</b> .  The SNMP agent function of the AP allows an SNMP manager to use the password to read/write variables in the MIB of the AP. |  |

# **8.3** Example of Configuring the SNMP Function

- Networking requirement
  - The AP connects to an NMS over an LAN. This IP address of the AP is 192.168.0.254/24 and the IP address of the NMS is 192.168.0.212/24.
  - The NMS uses SNMP V1 or SNMP V2C to monitor and manage the AP.

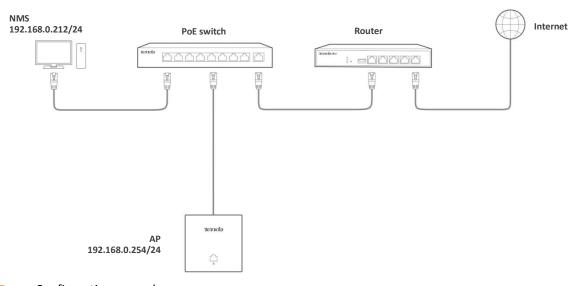

Configuration procedure

Step 1 Configure the AP.

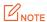

Assume that the administrator name is **Tom**, read community is **Tom**, and read/write community is **Tom123**.

- 1. Log in to the web UI of the AP and choose **SNMP**.
- 2. Set SNMP Agent to Enable.
- 3. Set the SNMP parameters.
- 4. Click Save.

| SNMP                      |                            | Administrator:admin |
|---------------------------|----------------------------|---------------------|
| You can configure SNMP V1 | or SNMP V2C settings here. | Save                |
| SNMP Agent                | ○ Disable ● Enable         |                     |
| Administrator             | Tom                        | Restore             |
| AP Name                   | W6-S_1                     | Help                |
| Location                  | room1                      |                     |
| Read Community            | Tom                        |                     |
| Read/Write Community      | Tom123                     |                     |

### **Step 2** Configure the NMS.

On an NMS that uses SNMP V1 or SNMP V2C, set the read community to **Tom** and read/write community to **Tom123**. For details about how to configure the NMS, refer to the configuration guide for the NMS.

#### ---End

## Verification

After the configuration, the NMS can connect to the SNMP agent of the AP and can query and set some parameters on the SNMP agent through the MIB.

# 9 Tools

# 9.1 Firmware Upgrade

This function upgrades the firmware of the AP for more functions and higher stability.

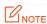

To prevent damaging the AP, verify that the new firmware version is applicable to the AP before upgrading the firmware and keep the power supply of the AP connected during an upgrade.

Perform the following procedure:

- Step 1 Download the package of a later firmware version for the AP from <a href="http://www.tendacn.com">http://www.tendacn.com</a> to your local computer, and decompress the package.
- **Step 2** Log in to the web UI of the AP and choose **Tools** > **Firmware Upgrade**.
- **Step 3** Click **Browse** and select the file for upgrading the firmware.
- Step 4 Click Upgrade.

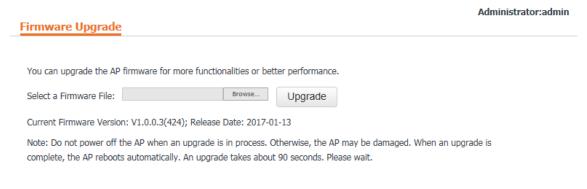

#### ---End

Wait until the progress bar is complete. Log in to the web UI of the AP again. Choose **Status** > **System Status** and check whether the upgrade is successful based on **Firmware Version**.

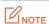

After the firmware is upgraded, you are recommended to restore the factory settings of the AP and configure the AP again, so as to ensure stability of the AP and proper operation of new functions.

# 9.2 Date & Time

This module enables you to set the <u>system time</u> and <u>login timeout interval</u> of the AP.

## 9.2.1 System Time

Ensure that the system time of the AP is correct, so that logs can be recorded correctly and the reboot schedule can be executed correctly.

To access the page, choose **Tools** > **Date & Time**.

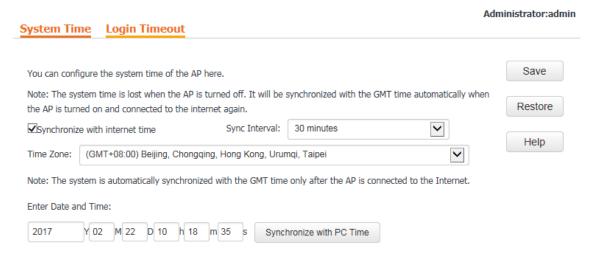

The AP allows you to set the system time by synchronizing the time with the internet or manually setting the time. By default, it is configured to synchronize the system time with the internet.

## Synchronizing the System Time with the Internet

The AP automatically synchronizes its system time with a time server of the internet. This enables the AP to automatically correct its system time after being connected to the internet.

For details about how to connect the AP to the internet, refer to LAN Setup.

Perform the following procedure:

- **Step 1** Choose **Tools** > **Date & Time**.
- **Step 2** Select **Synchronize with internet time**.
- Step 3 Set Sync Interval to the interval at which the AP synchronizes its system time with a time server of the internet. The default value 30 minutes is recommended.
- **Step 4** Set **Time Zone** to your time zone.
- Step 5 Click Save.

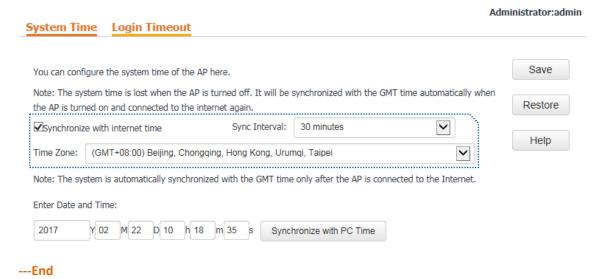

## **Manually Setting the System Time**

You can manually set the system time of the AP. If you choose this option, you need to set the system time each time after the AP reboots.

Perform the following procedure:

- **Step 1** Choose **Tools** > **Date & Time**.
- Step 2 Enter a correct date and time, or click **Synchronize with PC Time** to synchronize the system time of the AP with the system time (ensure that it is correct) of the computer being used to manage the AP.
- Step 3 Click Save.

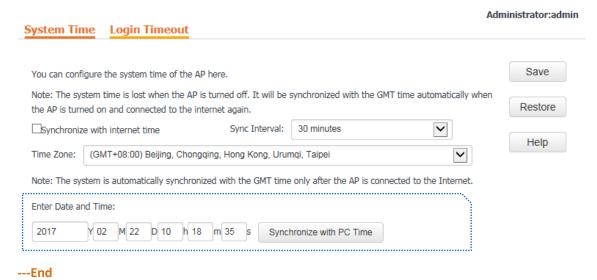

# 9.2.2 Login Timeout

If you log in to the web UI of the AP and perform no operation within the login timeout interval, the AP logs you out for network security. The default login timeout interval is 5 minutes.

Perform the following procedure:

- **Step 1** Choose **Tools** > **Date & Time** and click the **Login Timeout** tab.
- **Step 2** Change the login timeout interval as required.
- Step 3 Click Save.

| System Time Login Timeout |                          | Administrator:admin |
|---------------------------|--------------------------|---------------------|
| Login Timeout:            | 5 minute (Range: 1 - 60) | Save                |
|                           |                          | Restore             |
|                           |                          | Help                |
| End                       |                          |                     |

# **9.3** Logs

This module enables you to view logs and configure log settings.

## 9.3.1 Viewing Logs

The logs of the AP record various events that occur and the operations that users perform after the AP starts. In case of a system fault, you can refer to the logs during troubleshooting.

To access the page, choose **Tools** > **Logs**.

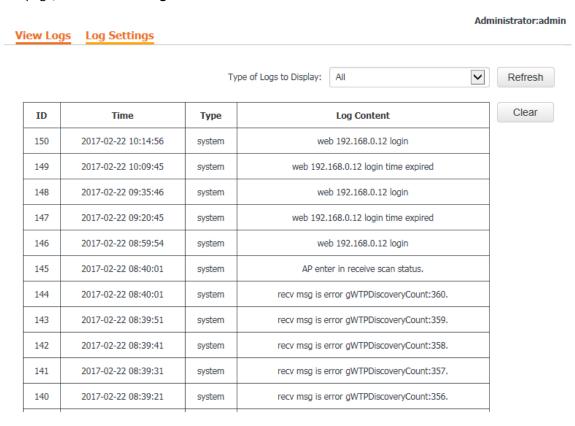

To ensure that the logs are recorded correctly, verify the system time of the AP on the **System Time** tab page at **Tools > Date & Time**.

To view the latest logs of the AP, click Refresh. To clear the existing logs of the AP, click Clear.

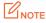

- When the AP reboots, the previous logs are lost.
- The AP reboots when the AP is powered on after a power failure, the QVLAN function is configured, the firmware is upgraded, an AP configuration is restored, or the factory settings are restored.

# 9.3.2 Configuring Log Settings

To access the page, choose **Tools** > **Logs** and click **Log Settings**.

On this page, you can set the number of logs to be displayed and configure log servers.

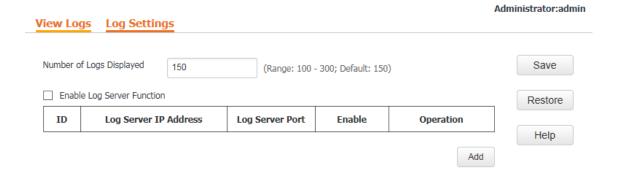

## Setting the Number of Logs to Be Displayed

By default, the AP can display a maximum of 150 logs on the **View Logs** page. You can change the number as required.

Perform the following procedure:

- **Step 1** Choose **Tools** > **Logs** and click **Log Settings**.
- **Step 2** Change the number of logs as required within the range of 100 to 300.
- Step 3 Click Save.

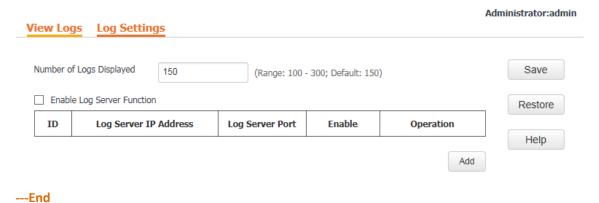

## **Configuring Log Server Settings**

After you specify a log server, the AP sends its logs to the log server. You can view all the historical logs of the AP on the log server.

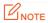

To ensure that system logs can be sent to a log server, choose **Network > LAN Setup** and set the IP address, subnet mask, and gateway of the AP for communicating with the log server.

- Procedure for adding a log server
- **Step 1** Choose **Tools** > **Logs** and click **Log Settings**.
- Step 2 Click Add.

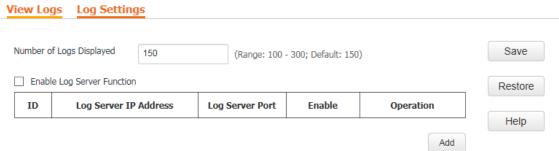

- **Step 3** Set parameters as follows:
  - 1. Set Log Server IP Address to the IP address of the log server.
  - 2. Set **Log Server Port** to the UDP port number used to send and receive system logs. The default port number 514 is recommended.
  - 3. Select **Enable** to enable the log server.
- Step 4 Click Save.

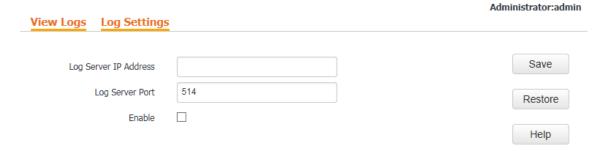

- **Step 5** Select **Enable Log Server Function**.
- Step 6 Click Save.

### ---End

The following figure shows an example of log server settings.

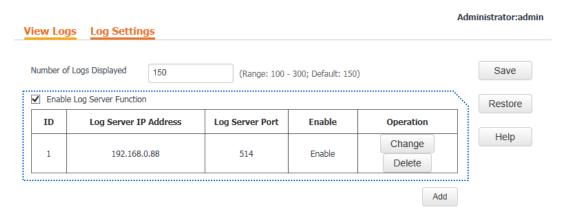

- Procedure for changing log server settings
- **Step 1** Choose **Tools** > **Logs** and click **Log Settings**.
- **Step 2** Click **Change** corresponding to the log server settings to be changed.
- **Step 3** Change the parameter settings as required.
- Step 4 Click Save.

---End

- Procedure for deleting log server settings
- **Step 1** Choose **Tools** > **Logs** and click **Log Settings**.
- **Step 2** Click **Delete** corresponding to the log server settings to be deleted.

---End

# 9.4 Configuration Management

This module enables you to back up the current configuration of the AP, restore a configuration of the AP, and restore the factory settings of the AP.

# 9.4.1 Backing Up and Restoring Configurations

The backup function enables you to back up the current configuration of the AP to a local computer. The restoration function enables you to restore the AP to a previous configuration.

If the AP enters the optimum condition after you greatly change the configuration of the AP, you are recommended to back up the new configuration, so that you can restore it after upgrading or resetting the AP.

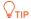

If you need to apply same or similar configurations to many APs, you can configure one of the APs, back up the configuration of the AP, and use the backup to restore the configuration on the other APs. This improves configuration efficiency.

## **Backing Up the Current Configuration**

- **Step 1** Choose **Tools** > **Configuration**.
- **Step 2** Click **Backup** and follow the on-screen instructions to perform operations.

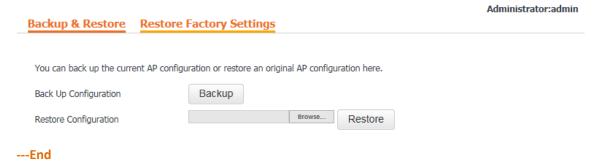

## **Restoring a Configuration**

- **Step 1** Choose **Tools** > **Configuration**.
- **Step 2** Click **Browse** and select the file of the configuration to be restored.
- **Step 3** Click **Restore** and follow the on-screen instructions to perform operations.

---End

## 9.4.2 Restoring the Factory Settings

If you cannot locate a fault of the AP or forget the password of the web UI of the AP, you can reset the AP to restore its factory settings and then configure it again. The AP can be reset using software or hardware.

After the factory settings are restored, the login IP address of the AP is changed to **192.168.0.254**, and the user name and password of the AP are changed to **admin**.

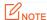

- When the factory settings are restored, your configuration is lost. Therefore, you need to reconfigure the AP to connect to the internet. Restore the factory settings of the AP only when necessary.
- To prevent AP damages, ensure that the power supply of the AP is normal when the AP is reset.

## **Restoring the Factory Settings Using Software**

- **Step 1** Choose **Tools** > **Configuration** and click the **Restore Factory Settings** tab.
- **Step 2** Click the **Restore Factory Settings** button.

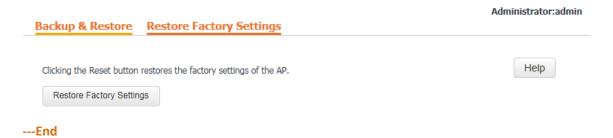

## **Restoring the Factory Settings Using Hardware**

This method enables you to restore the factory settings without logging in to the web UI of the AP. Perform the following procedure:

- **Step 1** After the AP is powered on, use a paper clip to hold down the reset button for 8 seconds.
- Step 2 Wait about 1 second.

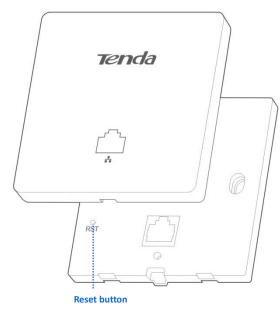

---End

# 9.5 Account Management

To access the page, choose **Tools** > **Account**.

On this page, you can change the login account information of the AP to prevent unauthorized login.

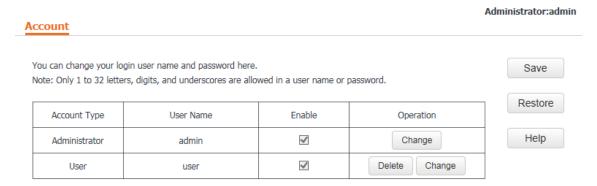

## Parameter description

| Parameter    | Description                                                                                                    |  |  |
|--------------|----------------------------------------------------------------------------------------------------|--|--|
| Account Type | <ul> <li>Administrator: An account of this type enables you to view and modify settings of the AP.</li> <li>User: An account of this type enables you to view settings of the AP.</li> </ul>                                                                                                    |  |  |
| User Name    | It specifies the user name of an account.  By default, the AP has one administrator account and one user account. Both the user name and password of the administrator account are <b>admin</b> . Both the user name and password of the user account are <b>user</b> .                                                                                              |  |  |
| Enable       | It specifies whether an account is enabled.  The administrator account is always enabled.  The user account is enabled by default and can be disabled.                                                                                                    |  |  |
| Operation    | <ul> <li>Change: This button is used to change the user name and password of the account corresponding to the button.</li> <li>Delete: This button is used to delete the user account.</li> <li>Add: This button is used to add the user account after the account is deleted.</li> <li>NOTE  After changing, deleting, or adding an account, click Save.</li> </ul> |  |  |

# 9.6 Diagnostics Tool

If the network connection fails, you can use the diagnostics tool included with the AP to locate the faulty node. Perform the following procedure:

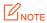

The link to www.baidu.com is used as an example.

- **Step 1** Choose **Tools** > **Diagnostics Tool**.
- Step 2 Enter the IP address or domain name to be pinged in the **Input** text box. In this example, enter **ping** www.baidu.com.
- Step 3 Click Ping.

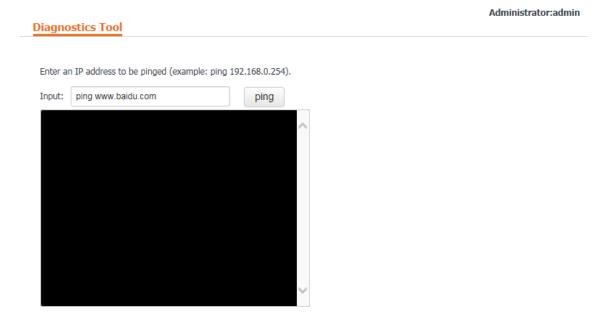

The diagnosis result will be displayed in a few seconds in the black text box below the **Input** text box. See the following figure.

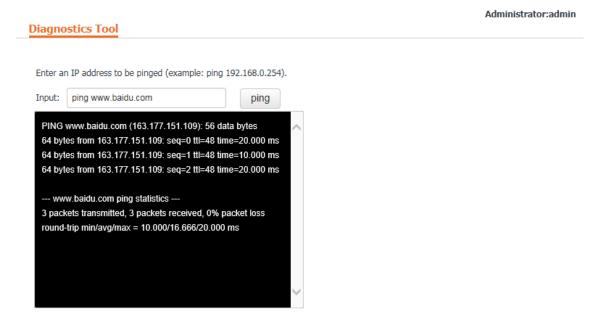

# 9.7 Device Reboot

This module enables you to manually reboot the AP or configure the AP to automatically reboot.

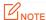

When the AP reboots, all connections are released. You are recommended to reboot the AP at an idle hour.

# 9.7.1 Manually Rebooting the AP

If a setting does not take effect, you can try rebooting the AP to resolve the problem.

Perform the following procedure:

- **Step 1** Choose **Tools** > **Device Reboot**.
- Step 2 Click Reboot.

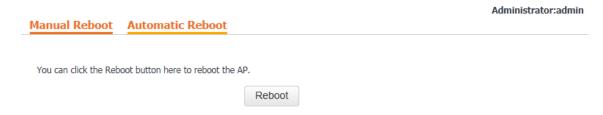

---End

# 9.7.2 Configuring the AP to Automatically Reboot

This function enables the AP to automatically reboot as scheduled. You can use this function to prevent wireless performance degradation or network instability that occurs after a long AP uptime. The AP can reboot:

- At intervals: In this mode, the AP reboots at the interval that you specify.
- At specified time: In this mode, the AP reboots weekly at the time that you specify.

## Configuring the AP to Reboot at an Interval

- **Step 1** Choose **Tools** > **Device Reboot** and click the **Automatic Reboot** tab.
- Step 2 Select the **Enable Auto Reboot** check box.
- **Step 3** Set **Reboot Mode** to **At intervals**.
- **Step 4** Set **Interval** to a value in minutes, such as **1440**.
- Step 5 Click Save.

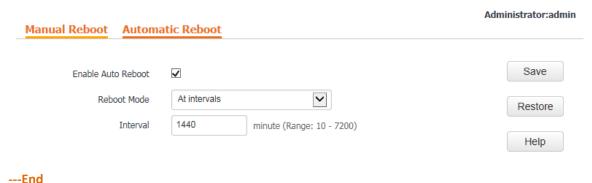

## Configuring the AP to Reboot at Specified Time

**Step 1** Choose **Tools** > **Device Reboot** and click the **Automatic Reboot** tab.

- Step 2 Select the **Enable Auto Reboot** check box.
- **Step 3** Set **Reboot Mode** to **At specified time**.
- **Step 4** Select the day or days when the AP reboots.
- **Step 5** Set the time when the AP reboots, such as **23:59**.
- Step 6 Click Save.

| Enable Auto Reboot | ☑                                                      |
|--------------------|--------------------------------------------------------|
| Reboot Mode        | At specified time                                      |
| Date               | ☐ Every day ☑ Mon. ☑ Tue. ☑ Wed. ☑ Thur. ☑ Fri. ☐ Sat. |
| Date               | ☐ Sun.                                                 |
| Time               | 23:59 Example: 3:00                                    |

## 9.8 LED Control

This function enables you to turn on/off the LED indicator of the AP. By default, the LED indicator is turned on.

- Procedure for turning off the LED indicator
- **Step 1** Choose **Tools** > **LED Control**.
- **Step 2** Click **Turn Off All Indicators**.

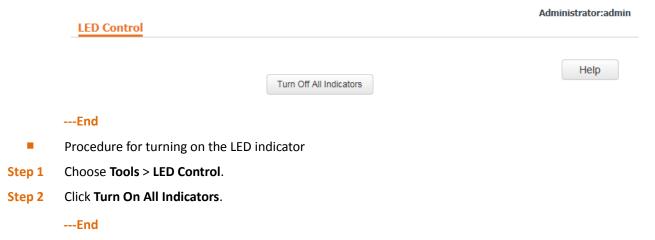

# 9.9 Uplink Detection

## 9.9.1 Overview

In AP mode, the AP connects to its upstream network using the LANO port. If a critical node between the LANO port and the upstream network fails, the AP as well as the wireless clients connected to the AP cannot access the upstream network. If uplink detection is enabled, the AP regularly pings specified hosts through the LANO port. If all the hosts are not reachable, the AP stops its wireless service and wireless clients cannot find the SSIDs of the

AP. The client can reconnect to the AP only after the connection between the AP and the upstream networks is recovered.

If the uplink of the AP with uplink detection enabled is faulty, wireless clients can connect to the upstream network through another nearby AP that works properly.

The following figure shows the upstream network of the AP.

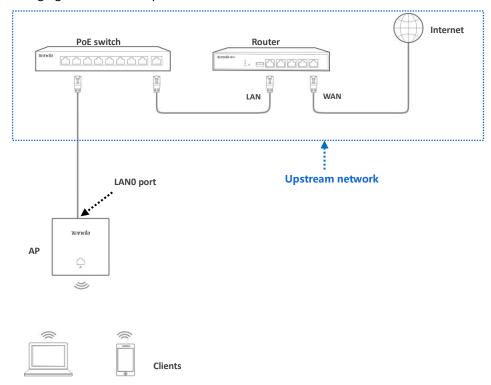

# 9.9.2 Configuring Uplink Detection

- **Step 1** Choose **Tools** > **Uplink Detection**.
- **Step 2** Select the **Enable** check box of **Uplink Detection**.
- Step 3 Set Host a to Be Pinged or Host 2 to Be Pinged to the IP address of the host to be pinged through the LANO port of the AP, such as the IP address of the switch or router directly connected to the AP.
- **Step 4** Set **Pinging Interval** to the interval at which the AP detects its uplink.
- Step 5 Click Save.

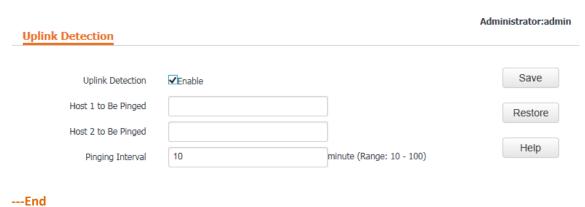

# **Appendixes**

## A. FAQ

## Q1. I cannot access the web UI of the AP after entering 192.168.0.254. What should I do?

#### A1. Check the following items:

- Verify that the IP address of your computer is 192.168.0.X (X: 2~253).
- Clear the cache of your web browser or replace the web browser, and try login again.
- Disable the firewall of your computer or replace the computer, and try login again.
- If two or more APs are connected to your network without an AP controller or a router equipped with the AP controller functionality, connect one of the APs to your PoE switch and change the IP address of the AP. Repeat this procedure to connect the other APs to the PoE switch and change the IP addresses of the APs.
- The AP may be being managed by an AP controller and therefore its IP address is no longer 192.168.0.254. In that case, log in to the web UI of the AP controller to view the new IP address of the AP, and log in to the AP using the new IP address.
- If the problem persists, restore the factory settings of the AP and try login again.

#### Q2. My wireless AP controller cannot find the AP. What should I do?

### A2. Check the following items:

- Verify that the devices are connected properly and the AP has started.
- If VLANs have been defined on your network, verify that the corresponding VLAN has been added to your AP controller.
- Restart the AP or restore the factory settings of the AP, and try scanning the AP again.

### Q3. I forget the login user name and password of the AP. What should I do to log in to the web UI of the AP?

**A3.** Try login with the default IP address **192.168.0.254** and default user name and password **admin**. If login fails, restore the factory settings and use the default login information to try login again.

### Q4. I cannot access the web UI of the AP. What should I do to restore the factory settings?

**A4.** After the AP is powered on, use a paper clip to hold down the reset button for 8 seconds and then wait about 1 second. After the factory settings are restored, configure the AP again.

### Q5. What should I do if a computer connected to the AP displays an IP address conflict message?

### A5. Check the following items:

- Verify that the IP address of the computer is not used by another device on your LAN. The default IP address of the AP is 192.168.0.254.
- Verify that the static IP addresses assigned to computers on your LAN are not used by other devices.

For more technical assistance, visit our website at <a href="http://www.tendacn.com">http://www.tendacn.com</a> or send your question to <a href="mailto:support@tenda.cn">support@tenda.cn</a>. We will help you resolve your problem as soon as possible.

# **B.** Default Parameter Values

The following table lists the default parameter values of the AP.

| Parameter   |                       |                   | Default Value                                                                                                    |
|-------------|-----------------------|-------------------|----------------------------------------------------------------------------------------------------|
|             | Management IP address |                   | 192.168.0.254                                                                                                    |
| Login       | User<br>Name/Pass     | Administr<br>ator | admin/admin                                                                                                    |
|             | word                  | User              | user/user                                                                                                    |
| Quick Setup | Working Mod           | le                | AP                                                                                                    |
|             | IP Address Type       |                   | Static                                                                                                    |
|             | IP Address            |                   | 192.168.0.254                                                                                                    |
|             | Subnet Mask           |                   | 255.255.255.0                                                                                                    |
| AN Setup    | Gateway               |                   | 192.168.0.1                                                                                                    |
|             | Primary DNS Server    |                   | 8.8.8.8                                                                                                    |
|             | Secondary DNS Server  |                   | 8.8.4.4                                                                                                    |
|             | AP Name               |                   | W6-S                                                                                                    |
|             | DHCP Server           |                   | Disable                                                                                                    |
|             | Start IP Address      |                   | 192.168.0.100                                                                                                    |
|             | End IP Address        |                   | 192.168.0.200                                                                                                    |
|             | Lease Time            |                   | 1 day                                                                                                    |
| DHCP Server | Subnet Mask           |                   | 255.255.255.0                                                                                                    |
|             | Gateway               |                   | 192.168.0.1                                                                                                    |
|             | Primary DNS Server    |                   | 8.8.8.8                                                                                                    |
|             | Secondary DNS Server  |                   | 8.8.4.4                                                                                                    |
|             | SSID                  |                   | The AP allows 2 SSIDs.  The default primary SSID of the AB is Tonda, YYYYYY where                                                                                                    |
| Basic       |                       |                   | The default primary SSID of the AP is Tenda_XXXXXX, where XXXXXX indicates the last 6 characters of the MAC address of the LAN ports of the AP.  The default seconds SSID of the AP is Tenda_XXXXXX, where XXXXXXX indicates the last 6 characters of the MAC address of the LAN ports of the AP plus 1. |
|             |                       |                   | By default, the primary SSID (first SSID) is enabled, and the secondary SSID is disabled.                                                                                                    |
|             | Broadcast SSI         | D                 | Enable                                                                                                    |
|             | Isolate Client        |                   | Disable                                                                                                    |

| Parameter      |                         | Default Value |
|----------------|-------------------------|---------------|
|                | WMF                     | Disable       |
|                | Max. Number of Clients  | 16            |
|                | Chinese SSID Encoding   | UTF-8         |
|                | Security Mode           | None          |
|                | Enable RF               | Enable        |
|                | Country/Region          | China         |
|                | Network Mode            | 11b/g/n       |
|                | Channel                 | Auto          |
| RF             | Channel Bandwidth       | 20MHz         |
| KI             | Lock Channel            | Enable        |
|                | Isolate SSID            | Disable       |
|                | WMM                     | Enable        |
|                | APSD                    | Disable       |
|                | Client Timeout Interval | 5 minutes     |
|                | Beacon Interval         | 100ms         |
|                | Fragment Threshold      | 2346          |
|                | RTS Threshold           | 2347          |
|                | DTIM Interval           | 1             |
| Advanced       | Min. RSSI Threshold     | -90dBm        |
|                | Transmit Power          | 18dBm         |
|                | APSD                    | Disable       |
|                | Lock Power              | Enable        |
|                | Preamble                | Long Preamble |
| Access Control |                         | Disable       |
|                | Enabled                 | Disable       |
|                | PVID                    | 1             |
| QVLAN Setup    | Management VLAN         | 1             |
| QVLAIN SELUP   | Trunk Port              | LAN0          |
|                | LAN Port VLAN ID        | 1             |
|                | 2.4G SSID VLAN ID       | 1000          |

| Parameter |                     |                  | Default Value                                                                                                    |
|-----------|---------------------|------------------|----------------------------------------------------------------------------------------------------|
| SNMP      | SNMP Agen           | t                | Disable                                                                                                    |
|           | Administrat         | or               | Administrator                                                                                                    |
|           | AP Name             |                  | W6-S                                                                                                    |
| SINIVIE   | Location            |                  | ShenZhen                                                                                                    |
|           | Read Comm           | nunity           | public                                                                                                    |
|           | Read/Write          | Community        | private                                                                                                    |
| Tools     | Date &              | System<br>Time   | If <b>Synchronize with internet time</b> is selected: Time Zone: (GMT+08:00) Beijing, Chongqing, Hong Kong, Urumqi, Taipei |
|           | Time                | Login<br>Timeout | 5 minutes                                                                                                    |
|           | Number of Displayed | Logs             | 150                                                                                                    |
|           | Log server s        | ettings          | None                                                                                                    |
|           | Enable Auto         | Reboot           | Disable                                                                                                    |
|           | LED Control         |                  | Turn On All Indicators                                                                                                    |
|           | Uplink Dete         | ction            | Disable                                                                                                    |

## **Safety and Emission Statement**

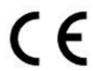

#### **CE Mark Warning**

This is a Class B product. In a domestic environment, this product may cause radio interference, in which case the user may be required to take adequate measures.

This equipment should be installed and operated with minimum distance 20cm between the radiator & your body.

**NOTE**: (1) The manufacturer is not responsible for any radio or TV interference caused by unauthorized modifications to this equipment. (2) To avoid unnecessary radiation interference, it is recommended to use a shielded RJ45 cable.

#### **Declaration of Conformity**

Hereby, SHENZHEN TENDA TECHNOLOGY CO., LTD. declares that the radio equipment type W6-S is in compliance with Directive 2014/53/EU.

The full text of the EU declaration of conformity is available at the following internet address: http://www.tendacn.com/en/service/page/ce.html

Operate Frequency: 2412-2472 MHz EIRP Power (Max.): 19.8 dBm Software Version: V1.0.3

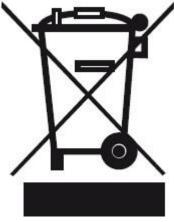

RECYCLING

This product bears the selective sorting symbol for Waste electrical and electronic equipment (WEEE). This means that this product must be handled pursuant to European directive 2012/19/EU in order to be recycled or dismantled to minimize its impact on the environment.

User has the choice to give his product to a competent recycling organization or to the retailer when he buys new electrical or electronic equipment.